# **Ayuda de Dell™ Inspiron™ 300m**

Pulse en los enlaces de la izquierda para obtener información acerca de las características y el funcionamiento del ordenador. Para obtener información sobre<br>otra documentación incluida con el ordenador, consulte "<u>Localiz</u>

### **Notas, avisos y precauciones**

**I**NOTA: una NOTA proporciona información importante que le ayudará a utilizar el ordenador de la mejor manera posible.

**AVISO:** un AVISO indica un posible daño en el hardware o la pérdida de datos y explica cómo evitar el problema.

**A** PRECAUCIÓN: una PRECAUCIÓN indica el riesgo de daños en la propiedad, lesiones corporales o incluso la muerte.

# **Abreviaturas y acrónimos**

Para obtener una lista completa de las abreviaturas y los acrónimos, consulte el [Glosario.](file:///C:/data/CHM_OUT/systems/ins300m/sp/h0021sx0/Help.chm/Help/glossary.htm#1110312)

# **La información contenida en este documento puede modificarse sin previo aviso. © 2003 Dell Computer Corporation. Reservados todos los derechos.**

Queda estrictamente prohibida la reproducción de este documento de cualquier forma sin la autorización por escrito de Dell Computer Corporation.

Marcas comerciales utilizadas en este texto: *Dell,* el logotipo de DELL, *Inspiron, Dell Precision, Dell TraveLite, Dimension, OptiPlex y Latitude* son marcas comerciales de Dell Computer<br>Corporation; *Intel y Pentium* so

En este documento pueden citarse otras marcas y nombres comerciales para referirse a las entidades que los poseen o a sus productos. Dell Computer Corporation renuncia a<br>cualquier interés sobre la propiedad de marcas y nom

#### **Modelo PP04S**

**Mayo de 2003 P/N H0021 Rev. A00**

 $\_$ 

# <span id="page-1-0"></span>**Localización de información sobre el ordenador**

<span id="page-1-2"></span><span id="page-1-1"></span>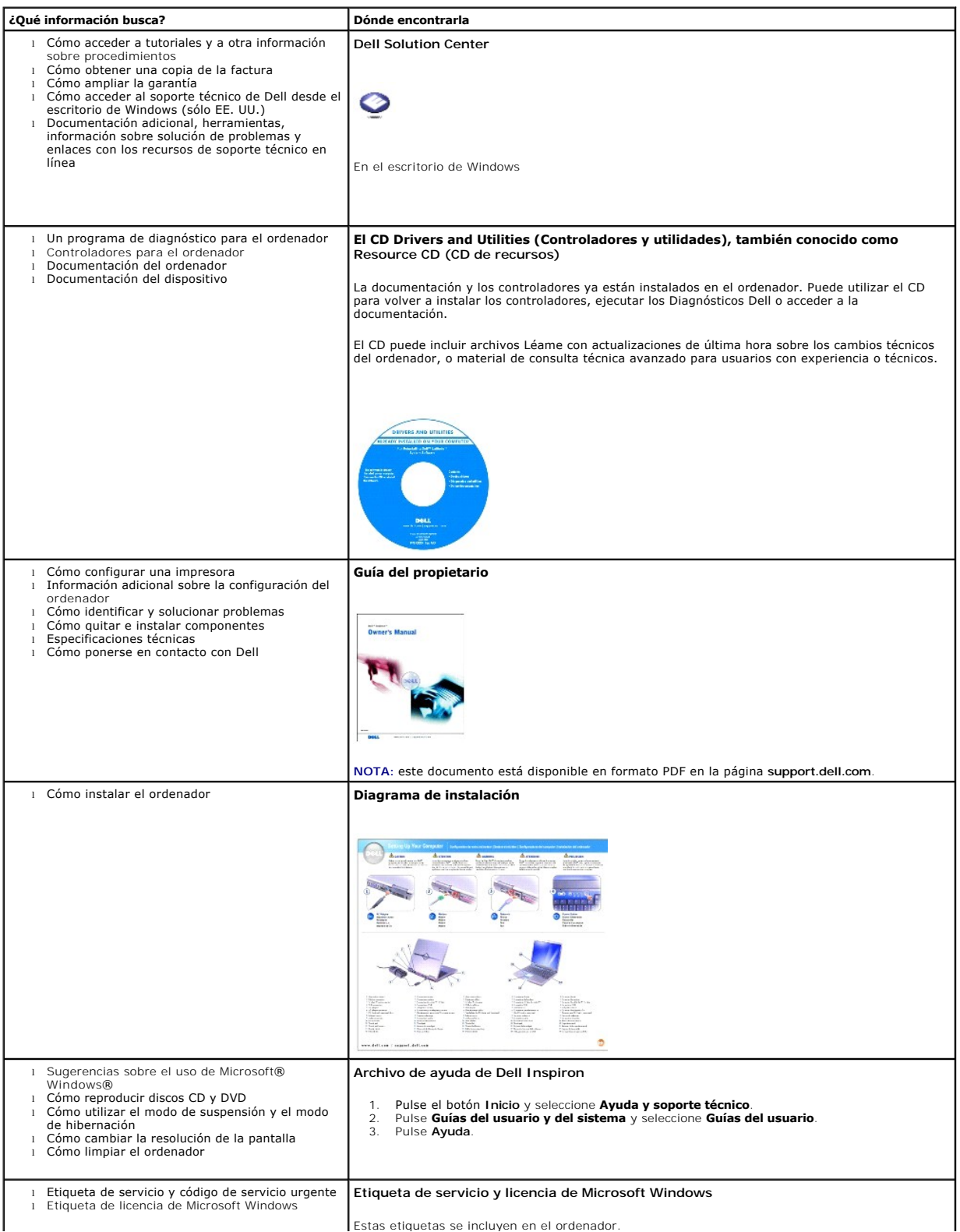

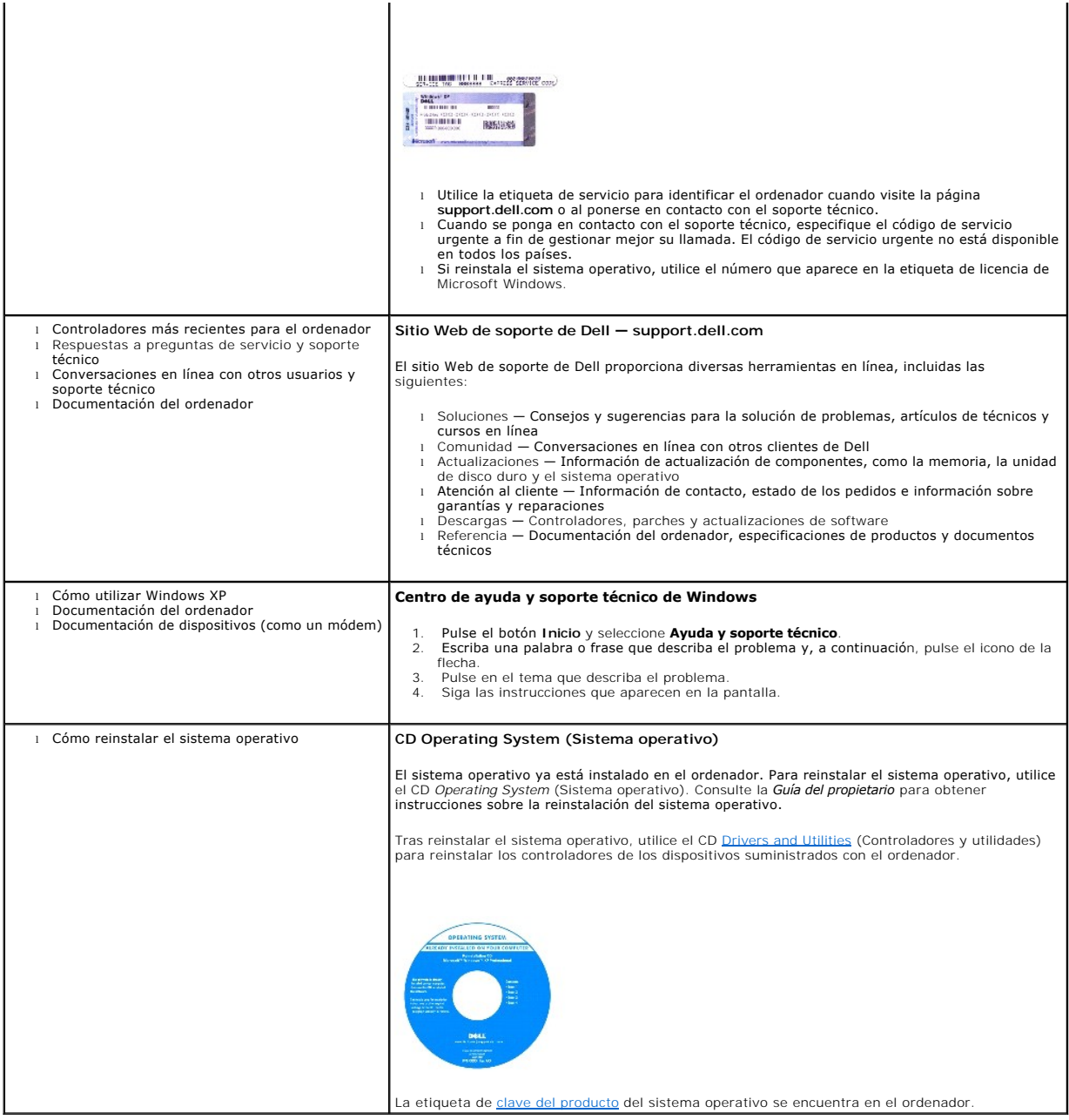

# **Apéndice**

- [Aviso de productos de Macrovision](#page-3-0)
- $\bullet$  [Hábitos ergonómicos en informática](#page-3-1)
- **O** [Información sobre normativas](#page-4-0)

#### <span id="page-3-0"></span>**Aviso de productos de Macrovision**

Este producto incorpora tecnología de protección de copyright amparada por reclamaciones de método de determinadas patentes de EE. UU. y otros derechos<br>de propiedad intelectual de Macrovision Corporation y otros propietari

## <span id="page-3-1"></span>**Hábitos ergonómicos en informática**

**A PRECAUCIÓN:** el uso inadecuado o prolongado del teclado puede resultar nocivo.

**A PRECAUCIÓN:** mirar la pantalla durante un periodo de tiempo prolongado puede producir fatiga visual.

Para trabajar de forma más cómoda y eficiente, siga estas directrices ergonómicas al instalar y utilizar su estación de trabajo:

- l Cuando trabaje, colóquese justo enfrente del ordenador.
- l Ajuste la inclinación del monitor, las opciones de contraste y brillo, así como la luz del entorno (plafones, lámparas de sobremesa y las cortinas o persianas de las ventanas próximas) para minimizar reflejos y brillos en la pantalla.
- ⊥ Cuando utilice un monitor externo con el ordenador, coloque el monitor a una distancia de los ojos que le resulte cómoda para la vista (por lo general,<br>• entre 450 y 610 milímetros). Cuando esté sentado frente al monito inferior.
- l Utilice una silla con apoyo lumbar para la espalda.
- l Mantenga los antebrazos en posición horizontal, con las muñecas en una posición cómoda y no forzada mientras utiliza el teclado, la superficie táctil, el dispositivo de puntero o el ratón externo.
- l Utilice siempre el reposamanos con el teclado, la superficie táctil o el dispositivo de puntero. Deje espacio suficiente para descansar las manos al utilizar el ratón.
- l Coloque los brazos en una posición cómoda y natural.
- l Apoye totalmente los pies en el suelo.
- l Al sentarse, asegúrese de que el peso de las piernas recae en los pies y no en la parte frontal del asiento. Ajuste la altura de la silla o utilice un reposapiés, si es necesario, para mantener la postura adecuada.
- l Intente variar de actividades de trabajo. Organice su trabajo de modo que no tenga que teclear durante un periodo de tiempo prolongado. Cuando deje de teclear, realice tareas en las que utilice las dos manos.

Si desea obtener más información sobre hábitos ergonómicos en informática, consulte el estándar BSR/HFES 100, que puede adquirirse en el sitio Web de Human Factors and Ergonomics Society (HFES) en **www.hfes.org/publications/HFES100.htm.**

*Referencias*:

1. American National Standards Institute. ANSI/HFES 100: American National Standards for Human Factors Engineering of Visual Display Terminal Workstations.<br>Santa Mónica, CA (EE. UU.): Human Factors Society, Inc., 1988.

2. Human Factors and Ergonomics Society*. BSR/HFES 100 Draft standard for trial use: Human Factors Engineering of Computer Workstations. Santa Mónica, CA<br>(EE. UU.): Human Factors and Ergonomics Society, 2002.* 

3. International Organization for Standardization (ISO). *ISO 9241 Ergonomics requirements for office work with visual display terminals (VDTs)*. Ginebra, Suiza: International Organization for Standardization, 1992.

# <span id="page-4-0"></span>**Información sobre normativas**

Una interferencia electromagnética (EMI) es cualquier señal o emisión, radiada al espacio o conducida a través de un cable de alimentación o señal, que pone<br>en peligro el funcionamiento de la navegación por radio u otro se servicio de comunicaciones por radio autorizado. Los servicios de radiocomunicaciones incluyen, entre otros, emisoras comerciales de AM/FM, televisión,<br>servicios de telefonía móvil, radares, control de tráfico aéreo, busca con emisores no intencionados como dispositivos digitales, incluidos los ordenadores, contribuyen al entorno electromagnético.

La compatibilidad electromagnética (EMC) es la capacidad de los componentes del equipo electrónico de funcionar juntos correctamente en el entorno electrónico. Aunque este ordenador se ha diseñado y ajustado para cumplir los límites de emisión electromagnética establecidos por la agencia reguladora, no<br>se garantiza que no se produzcan interferencias en una instalació siguientes

- l Reoriente la antena de recepción.
- l Reubique el ordenador con respecto al receptor.
- l Aparte el ordenador del receptor.
- l Enchufe el ordenador a otra toma, de forma que el ordenador y el receptor se encuentren en circuitos derivados diferentes.

Si es necesario, póngase en contacto con un representante del soporte técnico de Dell o con un técnico experto en radio o televisión para obtener ayuda.

Los ordenadores Dell™ se diseñan, prueban y clasifican según el entorno electromagnético en el que se van a utilizar. Estas clasificaciones de entornos electromagnéticos se refieren generalmente a las siguientes definiciones consensuadas:

- l La Clase A es normalmente para entornos empresariales o industriales.
- l La Clase B es normalmente para entornos residenciales.

El equipo de tecnología de información (ITE), incluidos los dispositivos, las tarjetas de expansión, las impresoras, los dispositivos de entrada/salida (E/S), los<br>monitores, etc., integrados en el ordenador o conectados a

Aviso acerca de los cables de señal apantallados: utilice únicamente cables apantallados para conectar dispositivos a cualquier dispositivo Dell con el<br>fin de reducir las posibilidades de interferencias con los servicios

La mayoría de los ordenadores Dell están clasificados para entornos de Clase B. Sin embargo, la inclusión de determinadas opciones puede cambiar la<br>clasificación de algunas configuraciones a la Clase A. Para determinar la país.

## **Aviso de la CE (Unión Europea)**

El símbolo  $\mathsf{\leq}$  indica que este ordenador Dell se ajusta a la directiva sobre EMC y a la directiva de bajo voltaje de la Unión Europea. Dicho símbolo indica que este sistema Dell cumple los siguientes estándares técnicos:

- l EN 55022: "Equipos de tecnología de información Características de interferencias de radio Límites y métodos de medición"
- l EN 55024: "Equipos de tecnología de información Características de inmunidad Límites y métodos de medición"
- l EN 61000-3-2: "Compatibilidad electromagnética (EMC) Parte 3: Límites Sección 2: Límites de las emisiones de corriente armónica (corriente de entrada al equipo de hasta 16 A, inclusive, por fase)"
- l EN 61000-3-3: "Compatibilidad electromagnética (EMC) Parte 3: Límites Sección 3: Limitación de las fluctuaciones y oscilaciones de voltaje en sistemas de alimentación a bajo voltaje para equipos con corriente declarada de hasta 16 A, inclusive"
- l EN 60950: "Seguridad de equipos de tecnología de información"

**NOTA:** los requisitos de emisiones EN 55022 proporcionan dos clasificaciones:

- l La Clase A es para áreas comerciales convencionales.
- l La Clase B es para áreas domésticas convencionales.

**ADVERTENCIA DE INTERFERENCIAS DE RADIO FRECUENCIA: éste es un producto de Clase A. En un entorno doméstico, este producto puede causar interferencias de radiofrecuencia (RF), en cuyo caso el usuario deberá tomar las medidas oportunas.**

Este dispositivo Dell está clasificado para su uso en un entorno doméstico convencional de Clase B.

Se ha elaborado una "Declaración de conformidad" de acuerdo con las directivas y estándares anteriores que está archivada en Dell Computer Corporation Products Europe BV, Limerick, Irlanda.

## **Conformidad con ENERGY STAR®**

Algunas configuraciones de los ordenadores Dell cumplen los requisitos establecidos por la Agencia de protección medioambiental (EPA) para los ordenadores<br>que ahorran energía. Si en la parte frontal del ordenador puede ver

NOTA: todos los ordenadores Dell en los que se vea el emblema de ENERGY STAR® tienen la certificación de cumplimiento de los requisitos ENERGY STAR® de<br>la EPA según la configuración de fábrica de Dell. Cualquier cambio que expansión o unidades adicionales) puede incrementar el consumo de energía del ordenador por encima de los límites establecidos en el programa ENERGY STAR® de la EPA para ordenadores.

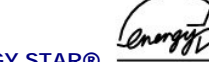

**Emblema de ENERGY STAR®** 

El programa ENERGY STAR® de la EPA para ordenadores es un proyecto conjunto de la EPA y los fabricantes de ordenadores para reducir la contaminación del<br>aire mediante la promoción de productos que ahorran energía. La EPA c dos mil millones de dólares al año en costes eléctricos. Además, esta reducción en el consumo eléctrico puede disminuir las emisiones de dióxido de carbono,<br>principal responsable del efecto invernadero, así como de dióxido

También puede contribuir a reducir el consumo eléctrico y sus efectos colaterales apagando el ordenador cuando no vaya a utilizarlo durante un periodo prolongado, principalmente durante la noche o los fines de semana.

## **Información de la NOM (sólo para México)**

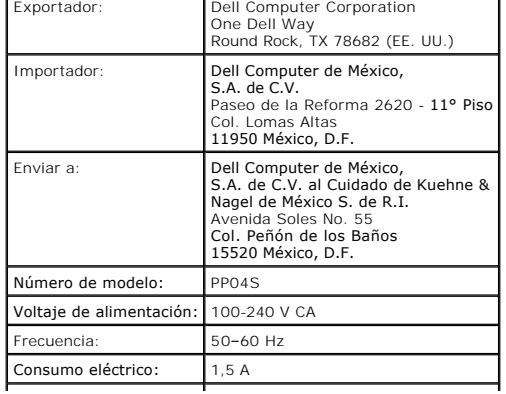

La información siguiente se refiere a los dispositivos descritos en este documento de acuerdo con los requisitos de la normativa oficial mexicana (NOM):

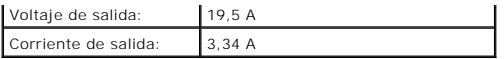

# **Reproducción de un CD o un DVD**

- [Ajuste del volumen](#page-8-0)
- [Ajuste de la imagen](#page-8-1)

**AVISO:** no ejerza presión sobre la bandeja de la unidad de CD o DVD al abrirla y cerrarla. Mantenga la bandeja cerrada cuando no utilice la unidad.

**AVISO:** no mueva el ordenador mientras esté reproduciendo discos CD o DVD.

- 1. Presione el botón de expulsión de la parte frontal de la unidad.
- 2. Tire de la bandeja para extraerla hasta su tope.

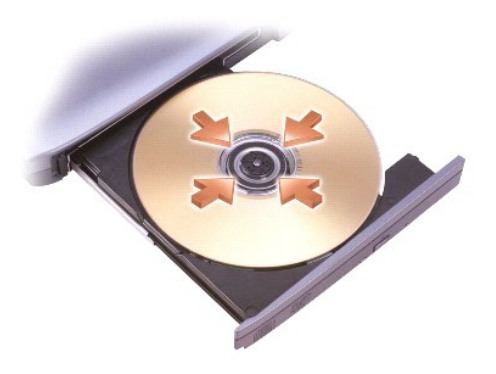

3. Coloque el disco, con la etiqueta hacia arriba, en el centro de la bandeja y encájelo en el pivote central.

NOTA: si utiliza un módulo incluido con otro ordenador, deberá instalar los controladores y el software necesario para reproducir discos DVD o escribir<br>datos. Para obtener más información, consulte el CD *Drivers and Utili* 

4. Empuje la bandeja para que vuelva a entrar en la unidad.

Si desea formatear un CD para almacenar datos, crear un CD de música o copiar un CD, consulte el software del CD incluido con el ordenador.

**A NOTA:** asegúrese de no incumplir la legislación sobre copyright al crear un CD.

Un reproductor de CD incluye los siguientes botones básicos:

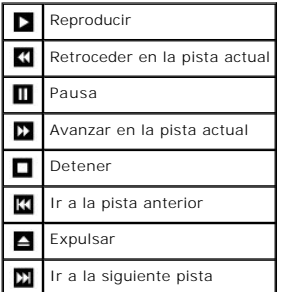

Un reproductor de DVD incluye los siguientes botones básicos:

<span id="page-8-2"></span>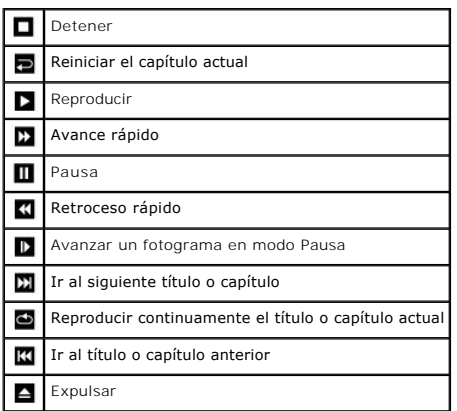

Para obtener más información sobre cómo reproducir un CD o un DVD, pulse la opción **Ayuda** en el reproductor de CD o DVD (si está disponible).

# <span id="page-8-0"></span>**Ajuste del volumen**

**NOTA:** si los altavoces están silenciados, no oirá la reproducción del CD o DVD.

- 1. Pulse el botón **Inicio**, seleccione **Todos los programas (o Programas)**® **Accesorios**® **Entretenimiento (o Multimedia)** y, a continuación, pulse **Control de volumen**.
- 2. En la ventana **Control de volumen**, pulse y arrastre la barra de la columna **Control de volumen** hacia arriba o hacia abajo para subir o bajar el volumen.

Para obtener más información sobre las opciones de control de volumen, pulse **Ayuda** en la ventana **Control de volumen**.

El control de volumen muestra el nivel actual de volumen en el ordenador, incluso cuando está silenciado. Pulse el botón derecho del ratón en el icono **tev** de<br>la barra de tareas, o presione los botones del control de volu

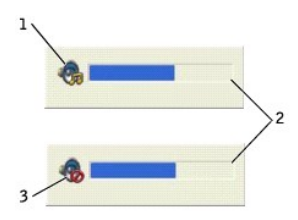

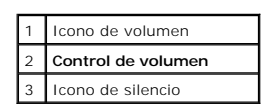

Cuando el control de volumen esté activado, ajuste el volumen mediante los botones de control o presionando las teclas siguientes:

- l Presione <Fn><Re Pág> para subir el volumen.
- l Presione <Fn><Av Pág> para bajar el volumen.
- l Presione <Fn><Fin> para silenciar el volumen.

Para obtener más información sobre QuickSet, pulse el botón derecho del ratón en el icono **de** de la barra de tareas y pulse Ayuda.

# <span id="page-8-1"></span>**Ajuste de la imagen**

Si aparece un mensaje de error en el que se indica que la resolución y el color actuales ocupan demasiada memoria y no permiten la reproducción del DVD, ajuste las propiedades de la pantalla.

- 1. Pulse el botón **Inicio** y seleccione **Panel de control**.
- 2. En **Elija una categoría**, pulse **Apariencia y temas**.
- 3. En **Elija una tarea…**, pulse **Cambiar la resolución de pantalla**.
- 4. En la ventana **Propiedades de pantalla**, pulse y arrastre la barra de **Resolución de pantalla** para cambiar la selección a **1024 por 768 píxeles**.
- 5. Pulse el menú desplegable situado debajo de **Calidad del color** y seleccione **Media (16 bits)**.
- 6. Pulse **Aceptar**.

# **Limpieza del ordenador**

- [Ordenador, teclado y pantalla](#page-10-0)
- [Superficie táctil](#page-10-1)
- **O** [Unidad de disquete](#page-10-2)
- [Discos CD y DVD](#page-10-3)

**PRECAUCIÓN: antes de comenzar cualquiera de los procedimientos descritos en esta sección, siga las instrucciones de seguridad que encontrará en la** *Guía del propietario***.**

# <span id="page-10-0"></span>**Ordenador, teclado y pantalla**

- $\Lambda$ PRECAUCION: antes de limpiar el ordenador, desconéctelo de la toma de corriente y extraiga las baterías que haya instaladas. Limpie el<br>ordenador con un paño suave humedecido con agua. No utilice productos de limpieza líqui **inflamables.**
- l Utilice una aspiradora con un accesorio de cepillo para eliminar el polvo de las ranuras y los orificios del ordenador y de las teclas del teclado.
- AVISO: para no dañar el ordenador ni la pantalla, no rocíe ésta directamente con un producto de limpieza. Utilice sólo productos diseñados<br>específicamente para limpiar pantallas LCD y siga las instrucciones que se incluyen
- l Humedezca un paño suave que no deje pelusa con agua o un producto para limpiar pantallas LCD y limpie la pantalla.
- l Humedezca un paño suave que no deje pelusa con agua y limpie el ordenador y el teclado. Evite que se filtre agua del paño entre la superficie táctil y los reposamanos.

# <span id="page-10-1"></span>**Superficie táctil**

- 1. [Apague](file:///C:/data/CHM_OUT/systems/ins300m/sp/h0021sx0/Help.chm/Help/turnoff.htm#1024571) el ordenador y todos los dispositivos conectados, y desconéctelos de las tomas de corriente eléctrica.
- 2. Extraiga las baterías instaladas.
- 3. Humedezca un paño suave que no deje pelusa con agua y páselo suavemente por la superficie táctil. Evite que se filtre agua del paño entre la superficie táctil y los reposamanos.

# <span id="page-10-2"></span>**Unidad de disquete**

AVISO: no intente limpiar los cabezales de unidades con un bastoncillo de algodón. Puede desalinear accidentalmente los cabezales y hacer que la unidad deje de funcionar.

Limpie la unidad de disquete utilizando uno de los estuches de limpieza disponibles en el mercado. Estos estuches incluyen disquetes previamente tratados<br>para eliminar los contaminantes que se acumulan con el funcionamient

# <span id="page-10-3"></span>**Discos CD y DVD**

AVISO: para limpiar la lente de la unidad de CD/DVD, utilice siempre aire comprimido y siga las instrucciones correspondientes. No toque la lente de la unidad.

Si observa algún problema, como saltos, en la calidad de reproducción de los CD o DVD, límpielos.

1. Sujete el disco por el borde exterior. También puede tocar el borde interior del orificio central.

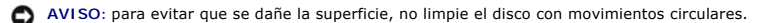

2. Con un paño suave y sin pelusa, limpie suavemente la parte inferior del disco (la cara sin etiqueta) en dirección radial desde el centro hasta el borde exterior

Para la suciedad difícil de eliminar, pruebe con agua o una solución diluida de agua y jabón suave. También puede adquirir productos comerciales para la limpieza de discos, que proporcionan protección contra el polvo y las huellas dactilares y evitan que se rayen. Los productos de limpieza de los CD también pueden utilizarse en los DVD.

# **Personalización del escritorio**

- [Vista clásica de Microsoft®](#page-11-0) Windows®
- [Elección de un papel tapiz](#page-11-1)
- [Elección de un protector de pantalla](#page-12-0)
- [Elección de un tema del escritorio](#page-12-1)
- [Creación y organización de accesos directos](#page-12-2)
- [Asistente para limpieza de escritorio](#page-12-3)

## <span id="page-11-0"></span>**Vista clásica de Microsoft® Windows®**

Puede cambiar la apariencia del escritorio de Windows seleccionando **Inicio - Panel de control** para que la apariencia sea más similar a la de las versiones anteriores del sistema operativo Windows.

**NOTA:** los procedimientos descritos en este documento corresponden a la vista predeterminada de Windows, de modo que puede ser que no funcionen<br>si ha configurado el ordenador con la vista clásica de Windows.

#### **Ordenador de escritorio**

- 1. Pulse el botón **Inicio** y seleccione **Panel de control**.
- 2. En **Elija una categoría**, pulse **Apariencia y temas**.
- 3. En **Elija una tarea...**, pulse **Cambiar el tema del equipo**.
- 4. En el menú desplegable **Tema**, pulse **Clásico de Windows**.
- 5. Pulse **Aceptar**.

## **Menú Inicio**

- 1. Pulse el botón derecho del ratón en **Inicio** y seleccione **Propiedades**.
- 2. Pulse la ficha **Menú Inicio**.
- 3. Pulse **Menú Inicio clásico** y pulse **Aceptar**.

#### **Panel de control**

- 1. Pulse el botón **Inicio** y seleccione **Panel de control**.
- 2. En el panel izquierdo, pulse **Cambiar a Vista clásica**.

# <span id="page-11-1"></span>**Elección de un papel tapiz**

Puede establecer colores y diseños de fondo en el escritorio de Windows mediante la selección de un tapiz.

- 1. Pulse el botón **Inicio**, seleccione **Panel de control** y pulse **Apariencia y temas**.
- 2. En **Elija una tarea…**, pulse **Cambiar el fondo del escritorio**.
- 3. En la ventana **Propiedades de pantalla**, pulse en una de las opciones siguientes:
	- l El nombre de una imagen de papel tapiz
	- l **(Ninguno)**, si no desea ninguna imagen de papel tapiz
	- l **Examinar**, para seleccionar una imagen de papel tapiz de un directorio

**A NOTA:** puede elegir un archivo HTML o cualquier archivo de imagen, como por ejemplo, un archivo de mapa de bits o JPEG, como papel tapiz.

- 4. Para seleccionar la presentación del papel tapiz en el escritorio, pulse en una de las opciones siguientes del menú desplegable **Posición**:
	- l **En mosaico**, para colocar varias copias de una imagen por la pantalla
	- l **Centrada**, para colocar una sola copia de una imagen en el centro de la pantalla
	- l **Expandida**, para colocar una sola copia de una imagen de manera que se ajuste al tamaño de la pantalla

<span id="page-12-4"></span>5. Pulse **Aceptar** para aceptar la configuración y cerrar la ventana **Propiedades de pantalla**.

#### <span id="page-12-0"></span>**Elección de un protector de pantalla**

- 1. Pulse el botón **Inicio**, seleccione **Panel de control** y pulse **Apariencia y temas**.
- 2. En **Elija una tarea…**, pulse **Elegir un protector de pantalla**.
- 3. Seleccione un protector de pantalla en el menú desplegable **Protector de pantalla**, o bien pulse **(Ninguno)** si prefiere no activar ningún protector de pantalla.

Si selecciona un protector de pantalla, puede pulsar **Configuración** para cambiar las diferentes características de dicho protector de pantalla.

- 4. Pulse **Vista previa** para ejecutar el protector de pantalla seleccionado actualmente y, a continuación, presione <Esc> para cancelar la vista previa.
- 5. Pulse **Aceptar** para aceptar la configuración y cerrar la ventana **Propiedades de pantalla**.

# <span id="page-12-1"></span>**Elección de un tema del escritorio**

Para cambiar el aspecto del escritorio y añadir efectos de sonido utilizando temas del escritorio:

- 1. Pulse el botón **Inicio**, seleccione **Panel de control** y pulse **Apariencia y temas**.
- 2. En **Elija una tarea...**, pulse **Cambiar el tema del equipo**.
- 3. En la ventana **Propiedades de pantalla**, seleccione un tema en el menú desplegable **Tema**.
- 4. Pulse **Aceptar**.

## <span id="page-12-2"></span>**Creación y organización de accesos directos**

Un acceso directo es un icono en el escritorio que proporciona acceso rápido a los programas, archivos, carpetas y unidades que se utilizan con más frecuencia.

#### **Creación de accesos directos**

1. Abra el Explorador de Windows o [Mi PC](file:///C:/data/CHM_OUT/systems/ins300m/sp/h0021sx0/Help.chm/Help/windows.htm#1106338) y busque el archivo, programa o unidad para el que desea crear un acceso directo.

**NOTA:** si no puede ver el escritorio, minimice todas las ventanas abiertas para hacerlo visible.

- 2. Pulse el botón derecho del ratón en el elemento resaltado y arrástrelo al escritorio de Windows.
- 3. Pulse **Crear iconos de acceso directo aquí** en el menú desplegable.

Pulse dos veces en el icono de acceso directo que aparece en el escritorio para abrir el elemento correspondiente.

#### **Organización de accesos directos**

Para mover un acceso directo, pulse sobre él y arrástrelo a la ubicación que desee.

Para organizar todos los iconos de acceso directo a la vez:

- 1. Pulse el botón derecho del ratón en un área vacía del escritorio de Windows para mostrar un menú emergente.
- 2. Seleccione **Organizar iconos** y pulse en la opción de organización de iconos que prefiera.

# <span id="page-12-3"></span>**Asistente para limpieza de escritorio**

El ordenador está configurado para utilizar el Asistente para limpieza de escritorio, que mueve a una carpeta designada los programas que no se utilizan con frecuencia 7 días después de iniciar el ordenador por primera vez y cada 60 días después de esa fecha. El aspecto del menú **Inicio** cambia a medida que se mueven los programas.

Para desactivar el Asistente para limpieza de escritorio:

**NOTA:** puede ejecutar el Asistente para limpieza de escritorio en cualquier momento haciendo clic en la opción Limpiar escritorio ahora que se<br>encuentra debajo de **Ejecutar Asistente para limpieza de escritorio cada 60 dí** 

- 1. Pulse el botón derecho del ratón en un área vacía del escritorio y pulse **Propiedades**.
- 2. Pulse la ficha **Escritorio** y seleccione **Personalizar escritorio**.
- 3. Pulse **Ejecutar Asistente para limpieza de escritorio cada 60 días** para quitar la marca de selección.
- 4. Pulse **Aceptar**.

Puede ejecutar el Asistente para limpieza de escritorio en cualquier momento. Para ello:

- 1. Pulse el botón derecho del ratón en un área vacía del escritorio y pulse **Propiedades**.
- 2. Pulse la ficha **Escritorio** y seleccione **Personalizar escritorio**.
- 3. Pulse **Limpiar escritorio ahora**.
- 4. Cuando aparezca el Asistente para limpieza de escritorio, pulse **Siguiente**.
- 5. En la lista de accesos directos, desactive los accesos directos que desee dejar en el escritorio y pulse **Siguiente**.
- 6. Pulse **Finalizar** para eliminar los accesos directos y cerrar el asistente.

# <span id="page-14-3"></span>**Uso de la pantalla**

- [Ajuste del brillo](#page-14-0)
- [Cambio de la imagen de vídeo](#page-14-1)
- [Configuración de la resolución de la pantalla](#page-14-2)

# <span id="page-14-0"></span>**Ajuste del brillo**

Cuando el ordenador Dell™ funciona con batería, es posible ahorrar energía ajustando el control de brillo al valor más bajo que resulte cómodo mediante los<br>métodos abreviados de teclado para la pantalla apropiados.

El control de brillo de Dell QuickSet muestra el valor de brillo actual para la pantalla. Pulse el botón derecho del ratón en el icono **de** de la barra de tareas para activar o desactivar el control de brillo de la pantalla.

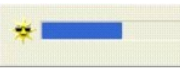

**NOTA:** de manera predeterminada, el control de brillo aparece en la esquina inferior derecha de la pantalla. Si pulsa y arrastra el control a una nueva<br><mark>ubicación, posteriormente aparecerá siempre en dicha ubicación.</mark>

**IOTA:** los métodos abreviados de teclado del control de brillo sólo afectan a la pantalla del ordenador portátil, no a los monitores conectados al mismo ni al dispositivo de acoplamiento. Si tiene conectado el ordenador a un monitor externo e intenta cambiar el nivel de brillo, aparece el control de brillo, pero el nivel de brillo del monitor no cambia.

Puede activar o desactivar el control de brillo desde el menú de la barra de tareas de QuickSet. Cuando el control esté activado, presione las teclas siguientes para ajustar el brillo:

- l Presione <Fn> y la tecla de flecha hacia arriba para aumentar el brillo sólo de la pantalla integrada (no del monitor externo).
- l Presione <Fn> y la tecla de flecha hacia abajo para disminuir el brillo sólo de la pantalla integrada (no del monitor externo).

Para obtener más información sobre QuickSet, pulse el botón derecho del ratón en el icono de la barra de tareas y pulse **Ayuda**.

# <span id="page-14-1"></span>**Cambio de la imagen de vídeo**

Si inicia el ordenador con un dispositivo externo (por ejemplo, un proyector o un monitor externo) conectado y encendido, la imagen puede aparecer en la pantalla del ordenador o en el dispositivo externo.

Presione <Fn><F8> para pasar la imagen de vídeo a la pantalla únicamente, a la pantalla y al dispositivo externo a la vez, o sólo al dispositivo externo.

# <span id="page-14-2"></span>**Configuración de la resolución de la pantalla**

Para mostrar un programa con una resolución específica, tanto la controladora de vídeo como la pantalla deben ser compatibles con el programa, y deben haberse instalado los controladores de vídeo necesarios.

Antes de cambiar alguno de los valores predeterminados de la pantalla, anótelos de cara a futuras consultas.

Si selecciona una resolución o una gama de colores mayor que la admitida por la pantalla, la configuración se ajusta automáticamente al valor más cercano posible.

#### **Microsoft® Windows® XP**

- 1. Pulse el botón **Inicio** y seleccione **Panel de control**.
- 2. En **Elija una categoría**, pulse **Apariencia y temas**.
- 3. En **Elija una tarea**, pulse en el área que desee cambiar o, en **o elija un icono de Panel de control**, pulse **Pantalla**.
- 4. Pruebe valores diferentes en **Calidad del color** y **Resolución de pantalla.**

# **Cómo trabajar con archivos**

- [Actualización del software antivirus](#page-16-0)
- [Copia de seguridad de archivos](#page-16-1)
- **O** [Localización de archivos](#page-16-2)
- [Copia de archivos](#page-16-3)
- **C** [Cómo mover archivos](#page-17-3)
- [Cambio de nombre de archivos](#page-17-0)
- [Eliminación de archivos](#page-17-1)
- [Recuperación de archivos de la Papelera de reciclaje](#page-17-2)
- [Cómo vaciar la Papelera de reciclaje](#page-18-0)

## <span id="page-16-0"></span>**Actualización del software antivirus**

Para proteger el ordenador de los virus, actualice periódicamente el software antivirus como se describe en la documentación de dicho software y cargue las actualizaciones de forma inmediata.

**AVISO:** antes de instalar cualquier software sin licencia, compruebe si éste tiene algún virus, tanto si lo ha descargado de Internet como si lo instala desde un disquete. Realice copias de seguridad regularmente por si un virus infecta el ordenador.

# <span id="page-16-1"></span>**Copia de seguridad de archivos**

**NOTA: en el caso de un reemplazo bajo garantía de su unidad de disco duro, recibirá de Dell una unidad en blanco formateada. Deberá reinstalar los<br>programas y restaurar los archivos de datos en la nueva unidad.** 

Para evitar o minimizar la pérdida de datos, realice una copia de seguridad de la unidad de disco duro al menos una vez por semana y una copia de seguridad<br>diaria de los archivos que se han modificado. Las unidades de CD-R datos en discos CD-R o CD-RW. Utilice estas unidades y su software de copia de seguridad asociado como dispositivos de copia de seguridad. Según el<br>tamaño de los archivos de datos, también puede utilizar un disquete como d

No es necesario crear copias de seguridad del sistema operativo, ya que con el ordenador se incluye un CD del sistema operativo. Además, el software que<br>adquiera incluirá disquetes o discos compactos. En el CD *Drivers and* documentación en línea.

## <span id="page-16-2"></span>**Localización de archivos**

- 1. Pulse el botón **Inicio** y seleccione **Buscar**.
- 2. En **¿Qué desea buscar?**, pulse **Todos los archivos y carpetas**.
- 3. En **Buscar según los siguientes criterios**, escriba el nombre del archivo o carpeta que desea buscar en el campo correspondiente.
- 4. En el menú desplegable **Buscar en**, especifique el lugar en el que desea que el sistema operativo Microsoft® Windows® XP realice la búsqueda.

**AOTA:** si no especifica ningún directorio, Windows buscará en toda la unidad de disco duro (o partición de la unidad C).

5. Pulse **Buscar**.

Los archivos que cumplen los criterios de búsqueda aparecen en la ventana **Resultado de la búsqueda**.

# <span id="page-16-3"></span>**Copia de archivos**

Mediante Mi PC:

- 1. Pulse el botón **Inicio** y seleccione **Mi PC**.
- 2. Localice el archivo que desea copiar y pulse en él para seleccionarlo (resaltarlo).
- 3. En **Tareas de archivo y carpeta**, pulse **Copiar este archivo**.
- 4. En la ventana **Copiar elementos**, pulse en la carpeta en la que desea copiar el archivo.
- 5. Pulse **Copiar**.

<span id="page-17-4"></span>Mediante el Explorador de Windows:

- 1. Pulse el botón derecho del ratón en **Inicio** y seleccione **Explorar** para abrir el Explorador de Windows.
- 2. Localice el archivo que desea copiar y pulse en él para seleccionarlo (resaltarlo).
- 3. Pulse el menú **Edición** y seleccione **Copiar**.
- 4. Localice y abra la carpeta en la que desea copiar el archivo.
- 5. Pulse el menú **Edición** y seleccione **Pegar**.

# <span id="page-17-3"></span>**Cómo mover archivos**

AVISO: no mueva los archivos que formen parte de un programa instalado. De lo contrario, es posible que no pueda utilizar el programa.

Mediante Mi PC:

- 1. Pulse el botón **Inicio** y seleccione **Mi PC**.
- 2. Localice el archivo que desea mover y pulse en él para seleccionarlo (resaltarlo).
- 3. Pulse **Mover este archivo**.
- 4. En la ventana **Mover elementos**, pulse sobre la carpeta a la que desea mover el archivo.
- 5. Pulse **Mover**.

Mediante el Explorador de Windows:

- 1. Pulse el botón derecho del ratón en **Inicio** y seleccione **Explorar** para abrir el Explorador de Windows.
- 2. Localice el archivo que desea mover y pulse en él para seleccionarlo (resaltarlo).
- 3. Pulse el menú **Edición** y seleccione **Cortar**.
- 4. Localice y abra la carpeta a la que desea mover el archivo.
- 5. Pulse el menú **Edición** y seleccione **Pegar**.

# <span id="page-17-0"></span>**Cambio de nombre de archivos**

- 1. Utilice el Explorador de Windows o [Mi PC](file:///C:/data/CHM_OUT/systems/ins300m/sp/h0021sx0/Help.chm/Help/windows.htm#1106338) para localizar el archivo cuyo nombre desea cambiar y pulse en él para seleccionarlo (resaltarlo).
- 2. Pulse el menú **Archivo** y seleccione **Cambiar nombre**.
- **AVISO:** al escribir el nuevo nombre de archivo, no cambie la extensión (los tres últimos caracteres después del punto). De lo contrario, es posible que no pueda utilizar el archivo.
- 3. Escriba el nuevo nombre de archivo y presione <Intro>.

# <span id="page-17-1"></span>**Eliminación de archivos**

**AVISO:** no elimine los archivos que formen parte de un programa instalado. De lo contrario, es posible que no pueda utilizar el programa.

- 1. Utilice el Explorador de Windows o [Mi PC](file:///C:/data/CHM_OUT/systems/ins300m/sp/h0021sx0/Help.chm/Help/windows.htm#1106338) para localizar el archivo que desea eliminar y, a continuación, pulse en él para seleccionarlo (resaltarlo).
- 2. Pulse el menú **Archivo** y seleccione **Eliminar**.
- 3. Pulse **Sí** para enviar el archivo a la Papelera de reciclaje.

Si elimina un archivo accidentalmente, consulte "[Recuperación de archivos de la Papelera de reciclaje](#page-17-2)"

# <span id="page-17-2"></span>**Recuperación de archivos de la Papelera de reciclaje**

Cuando se elimina un archivo, éste pasa a la Papelera de reciclaje y permanece en ella hasta que se vacía. Para recuperar un archivo:

1. Pulse dos veces en el icono **Papelera de reciclaje** .

Aparece la ventana **Papelera de reciclaje**, donde se muestra una lista de todos los archivos eliminados, sus ubicaciones originales y la fecha de<br>**eliminación.** 

2. Seleccione el archivo que desea recuperar, pulse el menú **Archivo** y, a continuación, pulse **Restaurar**.

El archivo desaparecerá de la Papelera de reciclaje y volverá a aparecer en su ubicación anterior.

# <span id="page-18-0"></span>**Cómo vaciar la Papelera de reciclaje**

Los archivos que se eliminan permanecen en la Papelera de reciclaje y ocupan espacio en el disco duro mientras no se vacía la Papelera de reciclaje.

AVISO: los archivos eliminados de un disquete o de una red se borran permanentemente. Estos archivos no se transfieren a la Papelera de reciclaje.

1. Pulse dos veces en el icono **Papelera de reciclaje** .

Aparece la ventana **Papelera de reciclaje**, donde se muestra una lista de todos los archivos eliminados, sus ubicaciones originales y la fecha de<br>**eliminación.** 

- 2. Pulse el menú **Archivo** y seleccione **Vaciar Papelera de reciclaje**. También puede seleccionar **Vaciar Papelera de reciclaje** en **Tareas de la Papelera de reciclaje**.
- 3. Cuando aparezca un cuadro de diálogo de confirmación, pulse **Sí** para borrar los archivos.

Todos los archivos desaparecerán de la Papelera de reciclaje y se eliminarán permanentemente del ordenador.

# <span id="page-19-0"></span>**Glosario**

#### [A](#page-19-1) [B](#page-19-2) [C](#page-20-0) [D](#page-21-0) [E](#page-22-0) E [G](#page-23-1) [H](#page-23-2) [I](#page-24-0) [K](#page-24-1) [L](#page-24-2) [M](#page-24-3) [N](#page-26-0) [P](#page-26-1) [R](#page-27-0) [S](#page-28-0) [T](#page-29-0) [U](#page-29-1) [V](#page-30-0) [W](#page-30-1) [X](#page-30-2) [Z](#page-30-3)

Los términos que se describen en este glosario son únicamente a título informativo, y pueden describir o no las funciones incluidas en su ordenador en particular.

#### <span id="page-19-1"></span>**A**

**área de notificación —** Sección de la barra de tareas de Windows que contiene los iconos que proporcionan acceso rápido a los programas y a las funciones del ordenador, como el reloj, el control de volumen y el estado de la impresora. También se conoce como *bandeja del sistema*.

acceso directo — Icono que proporciona un acceso rápido a programas, archivos, carpetas y unidades que se utilizan con frecuencia. Si coloca un acceso<br>directo en el escritorio de Windows y pulsa dos veces en el icono, podr de un icono de acceso directo.

**ACPI (interfaz avanzada de configuración y energía) —** Especificación de administración de energía que permite a los sistemas operativos Microsoft®<br>Windows® activar el modo de suspensión o de hibernación para un ordenador

**adaptador de red —** Chip que proporciona funciones de red. Un ordenador puede incluir un adaptador de red en la placa base, o bien una PC Card que<br>**contenga un adaptador. El adaptador de red también se conoce como** *NIC* **(** 

**AGP (puerto de gráficos acelerado) —** Puerto dedicado para gráficos que permite utilizar la memoria del sistema para tareas relacionadas con el vídeo. El<br>AGP produce una imagen de vídeo uniforme y de color verdadero graci

**APR (replicador de puertos avanzado) —** Dispositivo de acoplamiento que permite utilizar con comodidad un monitor, un teclado, un ratón y otros dispositivos con el ordenador portátil.

**archivo de ayuda —** Archivo que contiene información descriptiva o instrucciones sobre un producto. Algunos archivos de ayuda están asociados con un programa específico, por ejemplo, la *Ayuda* de Microsoft Word. Otros archivos de ayuda funcionan como fuentes de referencia independientes. Los archivos de ayuda suelen tener la extensión **.hlp** o **.chm**.

**archivo Léame —** Archivo de texto incluido con un paquete de software o con un producto de hardware. Normalmente, los archivos Léame (Readme) proporcionan información sobre la instalación y describen mejoras o correcciones del producto que aún no se han incluido en la documentación.

**ASF (formato de estándares de alerta) —** Estándar que define un mecanismo para notificar las alertas de hardware y software a la consola de administración. El ASF está diseñado para ser independiente de la plataforma y del sistema operativo.

**asignación de memoria —** Proceso por el que el ordenador asigna direcciones de memoria a ubicaciones físicas durante el arranque. De este modo, los<br>dispositivos y el software podrán identificar la información a la que el

#### <span id="page-19-2"></span>**B**

**bandeja del sistema —** Véase *área de notificación*.

**batería —** Fuente de alimentación interna que se utiliza para trabajar con ordenadores portátiles cuando no están conectados a una toma de corriente eléctrica mediante un adaptador de corriente alterna.

**BIOS (sistema básico de entrada/salida) —** Programa (o utilidad) que sirve de interfaz entre el hardware del ordenador y el sistema operativo. Sólo puede cambiar la configuración de este programa si sabe cuáles son sus efectos en el ordenador. También se conoce como *programa de configuración del sistema*.

**bit —** La unidad más pequeña de datos que interpreta el ordenador.

**Bluetooth™ —** Estándar de tecnología inalámbrica para dispositivos de red de corto alcance (9 m) que permite que los dispositivos activados se reconozcan automáticamente.

**bps (bits por segundo) —** Unidad estándar para medir la velocidad de transmisión de datos.

**BTU (unidad térmica británica) —** Medida de la salida de calor.

**bus —** Ruta de comunicación entre los componentes del ordenador.

**bus local —** Bus de datos que proporciona una comunicación rápida de los dispositivos con el microprocesador.

**byte —** Unidad básica de datos utilizada por el ordenador. Generalmente, un byte equivale a 8 bits.

## <span id="page-20-0"></span>**C**

CA (corriente alterna) — Forma de electricidad que suministra alimentación al ordenador cuando se enchufa el cable de alimentación del adaptador de CA a<br>una toma de corriente eléctrica.

**carné —** Documento internacional para aduanas que facilita las importaciones temporales en países extranjeros. También denominado *pasaporte para mercancías*.

**carpeta —** Espacio en un disco o unidad en el que los archivos están organizados y agrupados. Los archivos de una carpeta se pueden ver y ordenar de varias formas, por ejemplo, alfabéticamente, por fecha y por tamaño.

**C (Celsius) —** Sistema de medición de la temperatura según el cual 0° es el punto de congelación del agua y 100° es el punto de ebullición.

**CD de arranque – CD que se puede utilizar para iniciar el ordenador. Asegúrese de que tiene un CD o disco de arranque disponible por si se daña la unidad<br>de disco duro o por si el ordenador tiene un virus. El CD** *Drivers* arranque.

**CD (disco compacto) —** Dispositivo de almacenamiento óptico utilizado para audio y software.

**CD-R (CD grabable) — Versión grabable de un CD. En un CD-R, los datos sólo se pueden grabar una vez. Una vez grabados, no será posible borrarlos ni<br>escribir en ellos.** 

**CD-RW (CD regrabable) —** Versión regrabable de un CD. En un CD-RW, es posible grabar los datos y, posteriormente, borrarlos o escribir en ellos (regrabarlos).

**CI (circuito integrado) —** Plaquita de material semiconductor, o chip, que contiene miles o millones de minúsculos componentes electrónicos para su uso en equipos informáticos, de audio y de vídeo.

**cierre del sistema —** Proceso mediante el cual se cierran las ventanas y los programas, se sale del sistema operativo y se apaga el ordenador. Si apaga el ordenador antes de completar este procedimiento de cierre, pueden perderse datos.

COA (certificado de autenticidad) — Código alfanumérico de Windows indicado en una etiqueta adhesiva del ordenador. El COA puede ser necesario para<br>completar la configuración o reinstalación del sistema operativo. También

**código de servicio urgente —** Código numérico indicado en una etiqueta adhesiva del ordenador Dell™. Deberá utilizar el código de servicio urgente cuando<br>solicite asistencia a Dell. Es posible que este servicio no esté d

**compartimento para módulos —** Compartimento que admite dispositivos como por ejemplo unidades ópticas, una segunda batería o un módulo Dell TravelLite™

**conector DIN —** Conector redondo de 6 patas que cumple los estándares DIN (norma de la industria alemana). Se suele utilizar para conectar los conectores de los cables de ratón o teclado PS/2.

**conector paralelo —** Puerto de E/S que suele utilizarse para conectar una impresora paralelo al ordenador. También se conoce como *puerto LPT*.

**conector serie —** Puerto de E/S que suele utilizarse para conectar dispositivos, como un dispositivo de bolsillo digital o una cámara digital, al ordenador.

**configuración de discos por bandas —** Técnica para distribuir los datos en varias unidades de disco. La configuración de discos por bandas puede acelerar las<br>operaciones en las que se recuperan datos del almacenamiento en seleccionen el tamaño de la unidad de datos o el ancho de banda.

**controlador —** Software que permite al sistema operativo controlar un dispositivo, como por ejemplo, una impresora. Muchos dispositivos no funcionan correctamente si no se ha instalado el controlador adecuado en el ordenador.

**controladora —** Chip que controla la transferencia de datos entre el microprocesador y la memoria, o entre el microprocesador y los dispositivos.

**controladora de vídeo —** Circuitos de una tarjeta de vídeo o de la placa base (en ordenadores con controladora de vídeo integrada) que proporcionan al ordenador, junto con el monitor, las funciones de vídeo.

**controlador de dispositivo —** Véase *controlador*.

**copia de seguridad —** Copia de un programa o archivo de datos en un disquete, CD o disco duro. Como medida de precaución, se recomienda realizar periódicamente copias de seguridad de los archivos de datos que se encuentran en la unidad de disco duro.

**CRIMM (módulo de memoria en línea Rambus de continuidad) —** Módulo especial que no tiene chips de memoria y que sirve para ocupar las ranuras RIMM no utilizadas.

cursor — Marcador en la pantalla que indica dónde tendrá lugar la siguiente acción que se ejecute con el teclado, la superficie táctil o el ratón. Generalmente<br>consiste en una línea continua que parpadea, en un carácter de

#### <span id="page-21-0"></span>**D**

dirección de E/S - Dirección en la RAM asociada a un dispositivo específico (como un conector serie, un conector paralelo o una ranura de expansión) que permite la comunicación del microprocesador con ese dispositivo.

**dirección de memoria —** Ubicación específica de la RAM en la que se almacenan datos temporalmente.

**disco de arranque —** Disco que se puede utilizar para iniciar el ordenador. Asegúrese de que tiene un CD o disco de arranque disponible por si se daña la unidad de disco duro o por si el ordenador tiene un virus.

**disipador de calor —** Placa de metal existente en algunos microprocesadores que ayuda a disipar el calor.

**dispositivo —** Hardware, como por ejemplo una unidad de disco, una impresora o un teclado, instalado en el ordenador o conectado al mismo.

**dispositivo de acoplamiento —** Véase *APR*.

**DMA (acceso directo a memoria) —** Canal que permite realizar determinados tipos de transferencia de datos entre la memoria RAM y un dispositivo sin la intervención del microprocesador.

**DMTF (grupo de trabajo para la administración distribuida) —** Consorcio de empresas de hardware y software que desarrolla estándares de administración para entornos distribuidos de escritorio, red, empresa e Internet.

**dominio –** Grupo de ordenadores, programas y dispositivos de una red que se administran como una unidad, con reglas y procedimientos comunes, y son<br>utilizados por un grupo específico de usuarios. Un usuario se conecta a u

**DRAM (memoria dinámica de acceso aleatorio) —** Memoria que almacena información en circuitos integrados que contienen condensadores.

**DSL (línea digital de abonados) —** Tecnología que proporciona una conexión a Internet constante y de alta velocidad a través de una línea telefónica analógica.

**duración de la batería —** Periodo de tiempo (en años) durante el que una batería de ordenador portátil puede agotarse y recargarse.

**DVD (disco versátil digital) —** Disco que se utiliza generalmente para almacenar películas. Los DVD constan de dos caras, mientras que los CD sólo constan<br>de una. Las unidades de DVD también pueden leer la mayoría de los

DVD+RW (DVD regrabable) — Versión regrabable de un DVD. En un DVD+RW, es posible grabar los datos y, posteriormente, borrarlos o escribir en ellos<br>(regrabarlos). La tecnología DVD+RW es diferente de la tecnología DVD-RW.

**DVI (interfaz de vídeo digital) —** Estándar para la transmisión digital entre un ordenador y una pantalla de vídeo digital. El adaptador DVI funciona a través de los gráficos integrados del ordenador.

#### <span id="page-22-0"></span>**E**

**ECC (verificación y corrección de errores) —** Tipo de memoria que incluye circuitos especiales para comprobar la exactitud de los datos entrantes y salientes de la memoria.

**ECP (puerto de funciones ampliadas) — Diseño de puerto paralelo que proporciona una transmisión de datos bidireccional mejorada. Similar al EPP, el ECP<br>utiliza el acceso directo a la memoria para transferir datos y, con f** 

**editor de texto —** Programa que se utiliza para crear y modificar archivos que sólo contienen texto; por ejemplo, el Bloc de notas de Windows utiliza un editor de texto. Los editores de texto no suelen ofrecer las funciones de ajuste de palabra o de formato (la opción para subrayar, cambiar fuentes, etc.).

**EIDE (electrónica mejorada de dispositivos integrados) —** Versión mejorada de la interfaz IDE para unidades de disco duro y de CD.

**EMI (interferencia electromagnética) —** Interferencia eléctrica ocasionada por radiación electromagnética.

**ENERGY STAR® —** Requisitos de la Agencia de Protección Medioambiental (EPA) para disminuir el consumo global de electricidad.

**EPP (puerto paralelo mejorado) —** Diseño de conector paralelo que proporciona una transmisión de datos bidireccional.

**ESD (descarga electrostática) —** Descarga rápida de electricidad estática. Una ESD puede dañar los circuitos integrados del ordenador y del equipo de comunicaciones.

**E/S (entrada/salida) —** Operación o dispositivo mediante el que se introducen o extraen datos del ordenador. Los teclados e impresoras son dispositivos de E/S.

**etiqueta de servicio —** Etiqueta de código de barras del ordenador que lo identifica cuando se accede al sitio Web de soporte de Dell en **support.dell.com** o al llamar a Dell para solicitar servicio al cliente o soporte técnico.

#### <span id="page-23-0"></span>**F**

**Fahrenheit —** Sistema de medición de temperatura según el cual 32° es el punto de congelación y 212° es el punto de ebullición del agua.

**FCC (Comisión Federal de Comunicaciones) —** Agencia de Estados Unidos responsable de hacer cumplir las regulaciones en materia de comunicaciones que determinan la cantidad de radiación que pueden emitir los ordenadores y otros equipos electrónicos.

**formatear — Proceso que prepara una unidad o un disco para el almacenamiento de archivos. Cuando se formatea una unidad o un disco, la información<br>existente se pierde.** 

**frecuencia de actualización —** Frecuencia, medida en Hz, con la que se recargan las líneas horizontales de la pantalla. A veces también se denomina<br>*frecuencia vertical*. Cuanto más alta sea la frecuencia de actualización

**FSB (bus lateral frontal) —** Ruta de datos e interfaz física entre el microprocesador y la RAM.

**FTP (protocolo de transferencia de archivos) —** Protocolo estándar de Internet que se utiliza para intercambiar archivos entre ordenadores que están conectados a Internet.

#### <span id="page-23-1"></span>**G**

**GB (gigabyte) —** Medida de almacenamiento de datos que equivale a 1.024 MB (1.073.741.824 bytes). Cuando se refiere al almacenamiento en unidades de<br>disco duro, normalmente se redondea a 1.000.000.000 bytes.

**G (gravedad) —** Medida de peso y fuerza.

**GHz (gigahercio) —** Medida de frecuencia que equivale a mil millones de Hz o mil MHz. Las velocidades de los microprocesadores del ordenador, de los buses<br>y de las interfaces se suelen medir en GHz.

**GUI (interfaz gráfica de usuario) —** Software que interactúa con el usuario a través de menús, ventanas e iconos. La mayoría de los programas que funcionan con sistemas operativos Windows son interfaces gráficas de usuario.

#### <span id="page-23-2"></span>**H**

**HTML (lenguaje de marcación de hipertexto) —** Conjunto de códigos insertados en una página Web de Internet diseñados para su visualización en un<br>navegador de Internet.

**HTTP (protocolo de transferencia de hipertexto) —** Protocolo para intercambiar archivos entre ordenadores que están conectados a Internet.

Hz (hercio) — Unidad de medida de frecuencia que equivale a 1 ciclo por segundo. Los ordenadores y dispositivos electrónicos suelen medirse en kilohercios<br>(kHz), megahercios (MHz), gigahercios (GHz) o terahercios (THz).

<span id="page-24-0"></span>**I**

**IC (Industry Canada) —** Entidad reguladora de Canadá responsable de regular las emisiones de los equipos electrónicos, de forma parecida a la FCC de Estados Unidos.

**IDE (electrónica de dispositivos integrados) —** Interfaz para dispositivos de almacenamiento masivo en los que la controladora está integrada en la unidad de disco duro o de CD.

IEEE 1394 (Institute of Electrical and Electronics Engineers, Inc.) — Bus serie de alto rendimiento que se utiliza para conectar al ordenador dispositivos<br>compatibles con IEEE 1394, como cámaras digitales y reproductores d

**integrado —** Generalmente se refiere a componentes que están ubicados físicamente en la placa base del ordenador. También se conoce como *incorporado*.

**IrDA (Asociación de Datos por Infrarrojos) —** Organización que crea estándares internacionales para las comunicaciones por infrarrojos.

**IRQ (petición de interrupción) —** Ruta electrónica asignada a un dispositivo específico para que éste pueda comunicarse con el microprocesador. Cada conexión del dispositivo debe tener una IRQ asignada. Si bien dos dispositivos pueden compartir la misma asignación de IRQ, no pueden utilizarse ambos dispositivos simultáneamente.

**ISP (proveedor de servicios de Internet) —** Empresa que proporciona acceso al servidor host para conectarse directamente a Internet, enviar y recibir<br>correo electrónico, y acceder a sitios Web. Por lo general, el ISP prop a cambio de una cuota.

# <span id="page-24-1"></span>**K**

**Kb (kilobit) —** Unidad de datos que equivale a 1.024 bits. Medida de la capacidad de los circuitos integrados de memoria.

**KB (kilobyte) —** Unidad de datos que equivale a 1.024 bytes, aunque a menudo se redondea a 1.000 bytes.

**kHz (kilohercios) —** Medida de frecuencia que equivale a 1.000 Hz.

#### <span id="page-24-2"></span>**L**

**LAN (red de área local) —** Red de ordenadores que abarca una pequeña área. Normalmente, una LAN comprende un edificio o unos cuantos edificios<br>próximos entre sí. Puede conectarse una LAN a otra LAN situada a cualquier dis

**LCD (pantalla de cristal líquido) —** Tecnología utilizada en las pantallas de los ordenadores portátiles y en las pantallas planas.

**LED (diodo emisor de luz) —** Componente electrónico que emite una luz para indicar el estado del ordenador.

<span id="page-24-3"></span>**LPT (terminal de impresión de líneas) —** Designación para una conexión paralelo a una impresora u otro dispositivo paralelo.

**Mb (megabit) —** Medida de la capacidad del chip de memoria que equivale a 1.024 Kb.

**MB (megabyte) —** Medida de almacenamiento de datos que equivale a 1.048.576 bytes. 1 MB es igual a 1.024 KB. Cuando se refiere al almacenamiento en unidades de disco duro, normalmente se redondea a 1.000.000 bytes.

**Mbps (megabits por segundo) —** Un millón de bits por segundo. Esta medida suele utilizarse para velocidades de transmisión de módems y redes.

**MB/s (megabytes por segundo) —** Un millón de bytes por segundo. Generalmente, esta medida se utiliza para velocidades de transferencia de datos.

**método abreviado de teclado —** Comando que requiere que se pulsen simultáneamente varias teclas. También se conoce como *combinación de teclas*.

**memoria —** Área de almacenamiento de datos temporal del interior del ordenador. Puesto que los datos de la memoria no son permanentes, se recomienda guardar con frecuencia los archivos mientras se trabaja con ellos, y guardarlos siempre antes de apagar el ordenador. El ordenador puede contener<br>diferentes formas de memoria; por ejemplo, RAM, ROM y memoria de vídeo. A me

**memoria caché —** Mecanismo de almacenamiento de alta velocidad especial que puede ser una sección reservada de la memoria principal o un dispositivo de<br>almacenamiento de alta velocidad independiente. La memoria caché mejo

memoria caché L1 — Memoria caché principal almacenada en el microprocesador.

memoria caché L2 — Memoria caché secundaria que puede ser externa al microprocesador o puede estar incorporada en la arquitectura del microprocesador.

**memoria de vídeo —** Memoria formada por chips de memoria dedicados a funciones de vídeo. Por lo general, la memoria de vídeo es más rápida que la memoria del sistema. La cantidad de memoria de vídeo instalada afecta principalmente al número de colores que un programa puede mostrar.

**MHz (megahercio) —** Medida de frecuencia equivalente a 1 millón de ciclos por segundo. Las velocidades de los microprocesadores del ordenador, de los buses y de las interfaces se miden generalmente en MHz.

**microprocesador —** Chip del ordenador que interpreta y ejecuta las instrucciones de los programas. A veces también se denomina procesador o CPU (unidad central de proceso).

**módem —** Dispositivo que permite al ordenador comunicarse con otros ordenadores mediante líneas telefónicas analógicas. Existen tres tipos de módem:<br>externo, PC Card e interno. Generalmente, el módem se utiliza para conec

**módulo de memoria —** Pequeña placa de circuito impreso que contiene chips de memoria y se conecta a la placa base.

**módulo de viaje —** Dispositivo de plástico diseñado para acoplarse en el interior del compartimento para módulos y reducir el peso del ordenador.

**modo de gráficos —** Modo de vídeo que puede definirse en términos de *x* píxeles horizontales por *y* píxeles verticales por *z* colores. Los modos de gráficos pueden mostrar una variedad ilimitada de formas y fuentes.

**modo de hibernación —** Modo de administración de energía que guarda todo el contenido de la memoria en un espacio reservado del disco duro y apaga el<br>ordenador. Cuando se reinicia el ordenador, se recupera automáticamente

**modo de pantalla dual —** Configuración de la pantalla que permite utilizar un segundo monitor como extensión de la pantalla. También se conoce como *modo de pantalla extendida*.

**modo de pantalla extendida —** Configuración de la pantalla que permite utilizar un segundo monitor como extensión de la misma. También se conoce como *modo de pantalla dual*.

**modo de suspensión —** Modo de administración de energía que cierra todas las operaciones innecesarias del ordenador para ahorrar energía.

**modo de vídeo —** Modo que describe la forma en que se muestran el texto y los gráficos en un monitor. El software orientado a gráficos (como los sistemas<br>operativos Windows) funciona en modos de vídeo que pueden definirse caracteres.

**monitor —** Dispositivo de alta resolución parecido a un televisor que muestra la salida del ordenador.

**ms (milisegundo) —** Medida de tiempo que equivale a una milésima de segundo. Los tiempos de acceso de los dispositivos de almacenamiento suelen ma companiery<br>medirse en milisegundos.

#### <span id="page-26-0"></span>**N**

**NIC —** Véase *adaptador de red*.

**ns (nanosegundo) —** Medida de tiempo que equivale a una milmillonésima de segundo.

**NVRAM (memoria no volátil de acceso aleatorio) —** Tipo de memoria que conserva la información cuando el ordenador está apagado o no recibe corriente de la fuente de alimentación externa. La NVRAM permite conservar información de configuración del ordenador como la fecha, la hora y otras opciones que pueden configurarse.

#### <span id="page-26-1"></span>**P**

Panel de control - Utilidad de Windows que permite modificar la configuración del sistema operativo y del hardware, como por ejemplo, la configuración de la pantalla.

— Área física de almacenamiento de la unidad de disco duro que está asignada a una o más áreas lógicas de almacenamiento, conocidas como partición — Área física de almacenamiento de la unidad de disco duro que unidades lógicas.

**PC Card — Tarjeta de E/S extraíble que cumple con el estándar de PCMCIA. Algunos de los tipos más habituales de PC Card son los módems y los<br>adaptadores de red.** 

**PC Card extendida —** PC Card que sobresale de la ranura para tarjetas PC Card cuando está instalada.

**PCI (interconexión de componentes periféricos) —** Bus local que admite rutas de datos de 32 y 64 bits, y que proporciona una ruta de datos de alta velocidad entre el microprocesador y los dispositivos, como el vídeo, las unidades y las redes.

**PCMCIA (Asociación Internacional de Tarjetas de Memoria para Ordenadores Personales) —** Organización que establece los estándares para las tarjetas PC Card.

**píxel —** Punto en la pantalla del monitor. Los píxeles se organizan en filas y columnas para crear una imagen. Una resolución de vídeo (por ejemplo, 800x600)<br>se expresa como el número de píxeles en dirección horizontal po

PIN (número de identificación personal) — Secuencia de números o letras que sirve para restringir el acceso no autorizado a redes de ordenadores y a otros sistemas protegidos.

**PIO (entrada/salida programada) —** Método de transferencia de datos entre dos dispositivos a través del microprocesador como parte de la ruta de datos.

**placa base —** Placa de circuito impreso principal del ordenador. Denominada también *tarjeta maestra*.

Plug-and-Play — Capacidad del ordenador de configurar dispositivos automáticamente. Esta función permite la instalación y configuración automáticas de<br>dispositivos, así como la compatibilidad de éstos con el hardware exist

and Play.

POST (autoprueba de encendido) — Conjunto de programas de diagnóstico, cargados automáticamente mediante el BIOS, que realizan pruebas básicas en<br>los componentes principales del ordenador, como la memoria, las unidades de ordenador prosigue con el arranque. **programa —** Cualquier software que procese datos, incluidas hojas de cálculo, procesadores de textos, bases de datos y paquetes para juegos. Los programas requieren un sistema operativo para su ejecución. **programa de configuración —** Programa que se utiliza para instalar y configurar hardware y software. El programa **setup.exe** o **install.exe** se incluye con la<br>mayoría de los paquetes de software de Windows. El programa de **programa de configuración del sistema —** Utilidad que actúa de interfaz entre el hardware del ordenador y el sistema operativo. La configuración del sistema permite configurar en el BIOS opciones que puede seleccionar el usuario, como la fecha y la hora, o la contraseña del sistema. Sólo puede cambiar la<br>configuración de este programa si sabe cuáles son sus efectos en el orden

protegido contra escritura — Hace referencia a archivos o dispositivos que no se pueden modificar. Utilice la protección contra escritura si desea impedir que<br>se modifiquen o se destruyan los datos. Para proteger contra es abierta.

**PS/2 (Personal System/2) —** Tipo de conector al que se conecta un teclado, ratón o teclado numérico compatibles con PS/2.

**PXE (entorno de ejecución de preinicio) —** Estándar WfM (Wired for Management) que permite configurar e iniciar de forma remota ordenadores conectados a una red que no disponen de sistema operativo.

#### <span id="page-27-0"></span>**R**

**RAID (matriz redundante de discos independientes) —** Sistema que consta de dos o más unidades que trabajan conjuntamente para mejorar el rendimiento y la tolerancia a fallos . Las unidades RAID suelen utilizarse en servidores y ordenadores de gama alta.

Los tres niveles RAID más comunes son el 0, el 3 y el 5:

- l Nivel 0: proporciona configuración de datos por bandas, pero sin redundancia. El nivel 0 mejora el rendimiento, pero no proporciona tolerancia a fallos.
- l Nivel 3: igual que el nivel 0, pero además tiene una unidad dedicada para los datos de corrección de errores, lo cual proporciona un buen
- rendimiento y un cierto nivel de tolerancia a fallos. l Nivel 5: proporciona configuración de datos por bandas en el nivel de byte, así como información de corrección de errores de banda, lo cual se traduce en un rendimiento excelente y una buena tolerancia a fallos.

**RAM (memoria de acceso aleatorio) —** Área primaria de almacenamiento temporal para datos e instrucciones de programas. La información almacenada en la RAM se pierde cuando se apaga el ordenador.

**ranura de expansión —** Conector situado en la placa base de algunos ordenadores en el que se inserta una tarjeta de expansión para la conexión al bus del sistema.

**ratón —** Dispositivo de puntero que controla el movimiento del cursor por la pantalla. Normalmente, se desliza el ratón sobre una superficie dura y plana para mover el puntero o cursor en la pantalla.

**reproductor de CD —** Software que se utiliza para reproducir CD de música. El reproductor de CD muestra una ventana con botones que sirven para reproducir un CD.

**reproductor de DVD —** Software utilizado para ver películas en DVD. El reproductor de DVD muestra una ventana con botones que sirven para ver una película.

resolución - Nitidez y claridad de imagen que proporciona una impresora o que presenta un monitor. Cuanto más alta sea la resolución, más nítida será la imagen.

**resolución de vídeo —** Véase *resolución*.

RFI (interferencia de radiofrecuencia) — Interferencia que se genera en radiofrecuencias comunes, de 10 kHz a 100.000 MHz. Las radiofrecuencias están en<br>el extremo más bajo del espectro de frecuencia electromagnética y tie más alta, como las de infrarrojos y de luz.

ROM (memoria de sólo lectura) — Memoria que almacena datos y programas que el ordenador no puede eliminar y en los que no puede escribir. La memoria ROM, a diferencia de la RAM, conserva su contenido después de que se apague el ordenador. Algunos programas esenciales para el funcionamiento del ordenador residen en la memoria ROM.

**rpm (revoluciones por minuto) —** Número de revoluciones que se producen por minuto. La velocidad de las unidades de disco duro suele medirse en rpm.

**RTC (reloj de tiempo real) —** Reloj que funciona con batería situado en la placa base que conserva la fecha y la hora después de que se apague el ordenador.

RTCRST (restablecimiento del reloj de tiempo real) - Puente situado en la placa base de algunos ordenadores que puede utilizarse para solucionar problema

#### <span id="page-28-0"></span>**S**

**SAI (sistema de alimentación ininterrumpida) —** Fuente de alimentación de seguridad que se utiliza cuando se produce una interrupción de la alimentación<br>alimentación el nivel de voltaje inaceptable. Un SAI mantiene el ord

**ScanDisk –** Utilidad de Microsoft que comprueba los archivos, las carpetas y la superficie del disco duro en busca de errores. ScanDisk suele ejecutarse<br>cuando se reinicia el ordenador después de que éste haya dejado de r

**SDRAM DDR (SDRAM de velocidad doble de datos) —** Tipo de SDRAM que duplica la velocidad del ciclo de la ráfaga de datos, lo cual mejora el rendimiento del sistema.

**SDRAM (memoria dinámica de acceso aleatorio síncrona) —** Tipo de DRAM sincronizada con la velocidad de reloj adecuada del microprocesador.

**secuencia de arranque —** Especifica el orden de los dispositivos desde los que el ordenador intenta arrancar.

sensor de infrarrojos - Puerto que permite la transmisión de datos entre el ordenador y los dispositivos compatibles con infrarrojos sin utilizar una conexión de cable.

**Smart Card —** Tarjeta incorporada con un microprocesador y un chip de memoria. Las tarjetas Smart Card pueden utilizarse para autenticar a un usuario en ordenadores compatibles con Smart Card.

**sólo lectura —** Datos o archivos que se pueden ver, pero no se pueden modificar ni eliminar. Un archivo puede tener un tipo de acceso de sólo lectura si:

- l Reside en un disquete, CD o DVD protegido físicamente contra escritura.
- l Se encuentra en un directorio de la red, y el administrador del sistema ha asignado derechos sólo a determinadas personas.

**software —** Todo aquello que pueda almacenarse electrónicamente, como archivos o programas del ordenador.

**software antivirus —** Programa diseñado para identificar, aislar y eliminar los virus del ordenador.

**S/PDIF (interfaz digital Sony/Philips) —** Formato de archivo de transferencia de audio que permite transferir audio de un archivo a otro sin necesidad de convertirlo a un formato analógico, lo que podría ir en detrimento de la calidad del archivo.

**supresor de sobrevoltaje —** Dispositivo que evita que los picos de voltaje, producidos por ejemplo durante una tormenta con aparato eléctrico, lleguen al ordenador a través de la toma de corriente eléctrica. Los supresores de sobrevoltaje no protegen contra los rayos ni contra las bajadas de tensión, que se<br>producen cuando el nivel de voltaje cae más de un 20 por ciento res

Las conexiones de red no están protegidas por los supresores de sobrevoltaje. Desconecte siempre el cable del conector de red durante una tormenta con aparato eléctrico.

**SVGA (supermatriz de gráficos de vídeo) —** Estándar de vídeo para tarjetas y controladoras de vídeo. Las resoluciones SVGA más comunes son 800x600 y 1.024x768.

El número de colores y la resolución que puede mostrar un programa depende de las capacidades del monitor, la controladora de vídeo y sus controladores, y<br>de la cantidad de memoria de vídeo instalada en el ordenador.

**S-vídeo y salida de TV —** Conector que se utiliza para conectar un televisor o un dispositivo de audio digital al ordenador.

**SXGA (supermatriz de gráficos ampliados) —** Estándar de vídeo para tarjetas y controladoras de vídeo que admite resoluciones de 1.280x1.024 como máximo.

**SXGA+ (supermatriz de gráficos de gran ampliación) —** Estándar de vídeo para tarjetas y controladoras de vídeo que admite resoluciones de 1.400x1.050 como máximo.

#### <span id="page-29-0"></span>**T**

**TAPI (interfaz de programación de aplicaciones de telefonía) —** Permite utilizar los programas Windows con una amplia gama de dispositivos de telefonía,<br>como los de voz, datos, fax y vídeo.

**tapiz —** Diseño o imagen de fondo del escritorio de Windows. El papel tapiz se cambia a través del Panel de control de Windows. También puede digitalizar su fotografía favorita y utilizarla como papel tapiz.

**tarjeta de expansión —** Placa de circuito impreso que está instalada en una ranura de expansión de la placa base en algunos ordenadores y que amplía las prestaciones del ordenador. Las tarjetas de vídeo, de módem y de sonido son tarjetas de expansión.

**tiempo de funcionamiento de la batería —** Periodo de tiempo (en minutos u horas) durante el que una batería de ordenador portátil se mantiene cargada mientras el ordenador funciona con batería.

# <span id="page-29-1"></span>**U**

**unidad de CD —** Unidad que utiliza tecnología óptica para leer datos de un CD.

**unidad de CD-RW –** Unidad que puede leer discos compactos y grabar en discos CD-RW (regrabables) y en discos CD-R (grabables). En los discos CD-RW se<br>puede grabar varias veces, mientras que en los discos CD-**R sólo se pue** 

**unidad de CD-RW/DVD — Unidad, conocida también como unidad combinada, que puede leer CD y DVD, así como grabar en discos CD-RW (regrabables) y<br>CD-R (grabables). En los discos CD-RW se puede grabar varias veces, mientras q** 

**unidad de disco duro —** Unidad que lee y graba datos en un disco duro. Los términos "unidad de disco duro" y "disco duro" suelen utilizarse indistintamente.

**unidad de disquete —** Unidad de disco que puede leer disquetes y grabar en ellos.

**unidad de DVD —** Unidad que utiliza tecnología óptica para leer datos de discos DVD y CD.

**unidad de DVD+RW —** Unidad que puede leer DVD y la mayoría de los CD, así como grabar en DVD+RW (DVD regrabables).

**unidad óptica —** Unidad que utiliza tecnología óptica para leer datos de discos CD, DVD o DVD+RW y grabar en ellos. Son unidades ópticas las unidades de CD, de DVD y de CD-RW, y las unidades combinadas CD-RW/DVD.

**unidad Zip —** Unidad de disquete de alta capacidad desarrollada por Iomega Corporation que utiliza discos extraíbles de 3,5 pulgadas denominados discos<br>Zip. Los discos Zip son un poco más grandes que los disquetes normale

USB (bus serie universal) — Interfaz de hardware para dispositivos de baja velocidad como un teclado, un ratón, una palanca de mando, un escáner, un<br>juego de altavoces, una impresora, dispositivos de banda ancha (ADSL y mó sí formando una cadena tipo margarita.

**UTP (par trenzado no apantallado) —** Tipo de cable utilizado en la mayoría de las redes telefónicas y en algunas redes de ordenadores. Los pares de cables no apantallados están trenzados para proteger contra las interferencias electromagnéticas, en lugar de utilizar un revestimiento metálico en cada par de cables como medida de protección contra las interferencias.

**UXGA (ultramatriz de gráficos ampliados) —** Estándar de vídeo para tarjetas y controladoras de vídeo que admite resoluciones de 1.600x1.200 como máximo.

#### <span id="page-30-0"></span>**V**

**velocidad del bus —** Velocidad, expresada en MHz, a la que un bus puede transferir información.

velocidad del reloj - Velocidad, expresada en MHz, a la que funcionan los componentes del ordenador que están conectados al bus del sistema.

virus — Programa diseñado para ocasionar problemas o destruir datos almacenados en el ordenador. Un programa de virus pasa de un ordenador a otro a<br>través de un disco infectado, software descargado de Internet o archivos q programa infectado, también se inicia el virus asociado.

Un tipo común de virus es el de arranque, que se almacena en los sectores de arranque de un disquete. Si se deja el disquete en la unidad al apagar y volver a encender el ordenador, éste se infecta cuando lee los sectores de arranque del disquete en busca del sistema operativo. Una vez que el ordenador está<br>infectado, el virus de arranque puede reproducirse en todos los disque

**V (voltio) —** Medida del potencial eléctrico o la fuerza electromotriz. Se produce 1 V en una resistencia de 1 ohmio cuando pasa por ella una corriente de 1 amperio.

#### <span id="page-30-1"></span>**W**

**W/h (vatios por hora) —** Unidad de medida utilizada generalmente para indicar la capacidad aproximada de una batería. Por ejemplo, una batería de 66 W/h puede suministrar 66 W de potencia durante 1 hora, o 33 W durante 2 horas.

**W (vatio) —** Medida de la potencia eléctrica. Un vatio es 1 amperio de corriente que fluye a 1 voltio.

#### <span id="page-30-2"></span>**X**

**XGA (matriz de gráficos ampliados) —** Estándar de vídeo para tarjetas y controladoras de vídeo que admite resoluciones de 1.024x768 como máximo.

#### <span id="page-30-3"></span>**Z**

**ZIF (fuerza de inserción cero) —** Tipo de zócalo o conector que permite instalar o extraer un chip del ordenador sin necesidad de ejercer presión en el chip ni en el zócalo.

**zip —** Formato común de compresión de datos. Los archivos que se han comprimido con el formato Zip se denominan archivos Zip y suelen tener la extensión<br>de nombre de archivo .**zip.** Una clase especial de archivo comprimid

# **Si el ordenador no responde**

- [Si el ordenador no responde](#page-32-0)
- [Si un programa no responde](#page-32-0)

Si el ordenador no responde a los comandos del teclado, del ratón, de la superficie táctil o del dispositivo de puntero:

- 1. Mantenga presionado el botón de alimentación entre 8 y 10 segundos como mínimo hasta que se apague el ordenador.
- 2. Cuando el ordenador se haya apagado, vuelva a presionar el botón de alimentación para encenderlo de nuevo.

AVISO: para evitar la pérdida de datos, apague el ordenador realizando el procedimiento de cierre del sistema operativo Microsoft® Windows®<br>mediante el menú **Inicio,** en lugar de presionar el botón de alimentación.

#### <span id="page-32-0"></span>**Si un programa no responde**

- 1. Pulse <Ctrl><Mayús><Esc> simultáneamente.
- 2. Pulse la ficha **Aplicaciones** y seleccione el programa que no responde.
- 3. Pulse **Finalizar tarea**.

# **Tarjetas PC Card**

- [Tipos de PC Card](#page-33-0)
- **O** [Tarjetas PC Card extendidas](#page-33-1)
- [Instalación de una PC Card](#page-33-2)
- [Extracción de una PC Card](#page-34-0)

# <span id="page-33-0"></span>**Tipos de PC Card**

Para obtener información sobre las PC Card admitidas, consulte la sección sobre especificaciones en la *Guía del propietario*.

NOTA: las PC Card no son dispositivos de arranque.

La ranura para PC Card consta de un conector que admite una única tarjeta de tipo I o II. Esta ranura admite la tecnología CardBus y las PC Card extendidas. El "tipo" de tarjeta se refiere a su grosor, y no a su funcionamiento.

# <span id="page-33-1"></span>**Tarjetas PC Card extendidas**

Una PC Card extendida (por ejemplo, un adaptador de red inalámbrica) tiene una longitud mayor que una PC Card estándar y sobresale de la ranura en el<br>ordenador. Cuando utilice PC Card extendidas, siga estas precauciones:

- l Proteja el extremo expuesto de una tarjeta instalada. Si golpea el extremo de la tarjeta, puede dañar la placa base.
- l Extraiga siempre las PC Card extendidas antes de guardar el ordenador en su maletín.

# <span id="page-33-2"></span>**Instalación de una PC Card**

Puede instalar una PC Card en el ordenador mientras éste está encendido. El ordenador detectará automáticamente la tarjeta.

Las PC Card suelen estar marcadas con un símbolo (como por ejemplo, un triángulo o una flecha) para indicar el extremo por el que deben insertarse en la ranura. Las tarjetas están codificadas para impedir que se inserten de forma incorrecta. Si no está clara la orientación de la tarjeta, consulte la documentación incluida con ésta.

Para instalar una PC Card:

- 1. Sostenga la tarjeta y dirija el símbolo de orientación hacia el interior de la ranura, con el lado superior de la tarjeta hacia arriba. Puede ser que el<br>pasador deba estar presionado para que se pueda insertar la tarjet
- 2. Inserte la tarjeta en la ranura hasta que ésta quede totalmente encajada en el conector.

Si encuentra demasiada resistencia, no la fuerce. Compruebe la orientación de la tarjeta e inténtelo de nuevo.

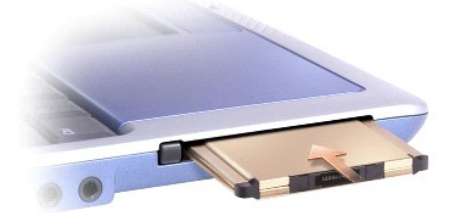

<span id="page-34-1"></span>El ordenador reconoce la mayoría de las PC Card y carga automáticamente el controlador de dispositivos adecuado. Si el programa de configuración le pide<br>que cargue los controladores del fabricante, utilice el disquete o CD

# <span id="page-34-0"></span>**Extracción de una PC Card**

**AVISO: utilice la herramienta de configuración de PC Card ↔** de la barra de tareas para seleccionar una tarjeta y detener su funcionamiento antes de<br>retirarla del ordenador. Si no detiene la tarjeta mediante la utilidad

Presione el pasador y extraiga la tarjeta con cuidado. Algunos pasadores deben presionarse dos veces: una para liberar el seguro y otra para extraer la tarjeta.

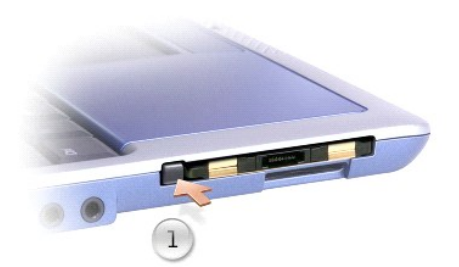

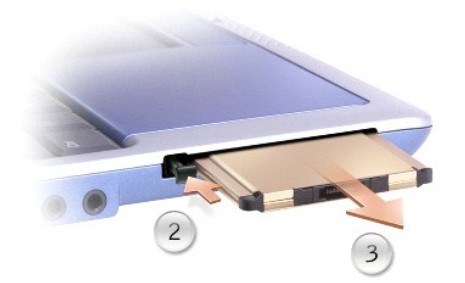

# <span id="page-35-2"></span>**Administración de energía**

- [Sugerencias de administración de energía](#page-35-0)
- [Asistente de administración de energía](#page-35-1)
- $\bullet$  [Modos de administración de energía](#page-36-0)
- **[Propiedades de Opciones de energía](#page-37-0)**

# <span id="page-35-0"></span>**Sugerencias de administración de energía**

**NOTA:** para obtener más información sobre cómo ahorrar energía de la batería, consulte "Uso de la batería" en la *Guía del propietario*.

- l Siempre que sea posible, conecte el ordenador a una toma de corriente eléctrica, ya que la duración de la batería depende en gran medida del número de veces que se cargue.
- l Cuando no vaya a utilizar el ordenador durante un periodo prolongado de tiempo, póngalo en [modo de suspensión](#page-37-1) o en [modo de hibernación](#page-37-2).
- l Para entrar en el modo de administración de energía o salir de él, presione el botón de alimentación.

# <span id="page-35-1"></span>**Asistente de administración de energía**

**A NOTA**: si sus derechos de acceso son restringidos, el asistente de administración de energía no estará disponible.

Pulse una o dos veces en el icono **de para abrir el asistente de administración de energía.** 

Las dos primeras pantallas del asistente —**Welcome** (Bienvenido) y **What is Power Management?** (¿Qué es la administración de energía?)— describen y definen varias opciones de administración de energía.

**NOTA:** en la pantalla **What is Power Management?** (¿Qué es la administración de energía?), puede seleccionar **Do not show this page again** (No volver a mostrar esta página). Al seleccionar dicha opción, tampoco volverá a aparecer la pantalla **Welcome** (Bienvenido).

Utilice las pantallas siguientes del asistente de administración de energía para configurar varias opciones de administración de energía, incluidos los modos de reposo, las combinaciones de energía y las alarmas de carga de batería baja.

#### **Configuración de los modos de reposo**

Esta pantalla define los modos de suspensión y de hibernación. Desde esta pantalla puede:

- l Configurar las opciones de contraseña para el modo de suspensión
- l Activar o desactivar el modo de hibernación
- l Seleccionar cómo responderá el ordenador tras cerrar la pantalla:
	- o No realizar ninguna acción
	- ¡ Entrar en el modo de suspensión
	- ¡ Entrar en el modo de hibernación
- l Seleccionar cómo responderá el ordenador tras presionar el botón de alimentación:
	- o No realizar ninguna acción
	- ¡ Entrar en el modo de suspensión
	- ¡ Entrar en el modo de hibernación
	- o Cerrar el sistema operativo y apagar el ordenador
	- ¡ Solicitar al usuario que realice una acción (**Preguntarme qué hacer**)
- l Seleccionar cómo responderá el ordenador tras presionar <Fn><Esc>:
	- ¡ No realizar ninguna acción
	- ¡ Entrar en el modo de suspensión
	- ¡ Entrar en el modo de hibernación
	- o Cerrar Microsoft Windows y apagar el ordenador
	- ¡ Solicitar al usuario que realice una acción (**Preguntarme qué hacer**)

#### **Selección de una combinación de energía**

**NOTA:** cuando el ordenador funciona con batería, la combinación de energía **Network Disabled** (Red desactivada) desactiva la red interna y la actividad inalámbrica. Cuando el ordenador está conectado a una toma de corriente eléctrica o a un dispositivo de acoplamiento, la combinación de energía<br>Network Disabled (Red desactivada) solamente desactiva la actividad inalámbri

Esta pantalla permite seleccionar, crear y editar valores de combinaciones de energía. Además, puede eliminar las combinaciones de energía creadas, pero no<br>las predefinidas en QuickSet: **Maximum Battery (Batería máxima), M Disabled** (Red desactivada).

**NOTA:** QuickSet añade automáticamente la palabra (QuickSet) después de los nombres de las combinaciones de energía creadas utilizando QuickSet.

Todas las combinaciones de energía de QuickSet aparecen en un menú desplegable situado cerca del centro de la pantalla. Las opciones de energía de cada una de las combinaciones del menú figuran debajo del mismo. Dichos valores se enumeran por separado, según si el ordenador funciona con batería o está conectado a una toma de corriente eléctrica.

El asistente de administración de energía también permite asociar el nivel de brillo de la pantalla a una combinación de energía determinada. Para poder establecer el nivel de brillo, es necesario activar el nivel de brillo de las combinaciones de energía mediante QuickSet.

Las características de brillo de la pantalla, de actividad de tarjeta de red interna y de actividad inalámbrica no están disponibles a través de las combinaciones de energía del panel de control. Para poder utilizar estas características de valor añadido, es preciso establecerlas mediante las combinaciones de energía de QuickSet.

**NOTA: las teclas de método abreviado del control de brillo sólo afectan a la pantalla del ordenador portátil, no a los monitores conectados al mismo ni al<br>dispositivo de acoplamiento. Si tiene el ordenador en el modo CRT** nivel de brillo del monitor no cambia.

## **Configuración de alarmas y acciones de las baterías**

Esta pantalla permite activar las alarmas de batería baja y batería muy baja, así como cambiar la configuración de dichas alarmas. Por ejemplo, puede<br>establecer la alarma de batería baja en 20 por ciento para que le recuer alarma de batería muy baja en 10 por ciento para entrar en el modo de hibernación. Desde esta pantalla puede:

- l Seleccionar si la alarma realizará la notificación mediante sonido o texto
- l Ajustar el nivel de potencia con que la alarma realizará la notificación
- l Seleccionar cómo responderá el ordenador cuando la alarma realice la notificación:
	- o No realizar ninguna acción
	- o Entrar en el modo de suspensión
	- ¡ Entrar en el modo de hibernación
	- o Cerrar Windows y apagar el ordenador

#### **Finalización del asistente de administración de energía**

Esta pantalla resume la combinación de energía de QuickSet, el modo de suspensión y la configuración de la alarma de la batería del ordenador. Revise la configuración que haya seleccionado y pulse **Finalizar**.

Para obtener más información sobre QuickSet, pulse el botón derecho del ratón en el icono **de** de la barra de tareas y pulse Ayuda.

## <span id="page-36-0"></span>**Modos de administración de energía**

## <span id="page-37-3"></span><span id="page-37-1"></span>**Modo de suspensión**

El modo de suspensión ahorra energía apagando la pantalla y el disco duro después de un periodo predeterminado de inactividad (tiempo de espera).<br>Cuando se sale del modo de suspensión, el ordenador vuelve al estado en el q

**AVISO:** si el ordenador deja de recibir alimentación de CA o alimentación de la batería mientras permanece en el modo de suspensión, pueden Θ perderse datos.

Para entrar en el modo de suspensión:

l Pulse el botón **Inicio**, pulse **Apagar** y seleccione **Suspender**.

O bien:

- l Según cómo haya configurado las opciones de administración de energía en la ficha **[Opciones avanzadas](#page-38-0)** de la ventana **Propiedades de Opciones de energía**, utilice uno de los métodos siguientes:
	- o Presione el botón de alimentación.
	- o Apague la pantalla.
	- o Presione <Fn><Esc>.

Para salir del modo de suspensión, presione el botón de alimentación o encienda la pantalla, según las opciones definidas en la ficha <u>[Opciones avanzadas](#page-38-0)</u>.<br>Presionar una tecla o tocar la superficie táctil no hace que el or

#### <span id="page-37-2"></span>**Modo de hibernación**

El modo de hibernación ahorra energía gracias a que copia los datos del sistema en un área reservada de la unidad de disco duro y, después, apaga<br>totalmente el ordenador. Cuando se sale del modo de hibernación, el ordenado

**AVISO:** no podrá extraer dispositivos o desacoplar el ordenador mientras éste se encuentre en el modo de hibernación.

El ordenador pasa al modo de hibernación si la carga de la batería alcanza un nivel extremadamente bajo.

Para entrar manualmente en el modo de hibernación:

l Pulse el botón **Inicio**, pulse **Apagar** y mantenga presionada la tecla <Mayús> hasta seleccionar **Hibernar**.

O bien:

- l Según cómo haya configurado las opciones de administración de energía en la ficha **[Opciones avanzadas](#page-38-0)** de la ventana **Propiedades de Opciones de energía**, utilice uno de los métodos siguientes para entrar en el modo de hibernación:
	- o Presione el botón de alimentación.
	- ¡ Apague la pantalla.
	- o Presione <Fn><Esc>.

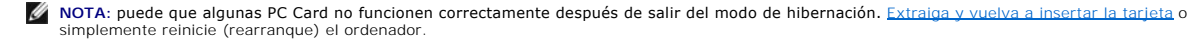

Para salir del modo de hibernación, presione el botón de alimentación. El ordenador puede tardar unos segundos en salir de este modo. Presionar una tecla o<br>tocar la superficie táctil no hace que el ordenador salga del modo

# <span id="page-37-0"></span>**Propiedades de Opciones de energía**

La ventana **Propiedades de Opciones de energía** permite administrar el consumo eléctrico y supervisar el estado de carga de la batería. Para acceder a la

<span id="page-38-1"></span>ventana **Propiedades de Opciones de energía** de Microsoft® Windows®, pulse el botón **Inicio**, seleccione **Panel de control**, **Rendimiento y mantenimiento** y, a continuación, pulse **Opciones de energía**.

#### **Ficha Combinaciones de energía**

El menú desplegable **Combinaciones de energía** muestra la combinación de energía predefinida que se ha seleccionado. Mantenga la opción de combinación de energía **Equipo portátil** para maximizar la alimentación de la batería.

Windows XP controla el nivel de rendimiento del procesador en función de la combinación de energía que se seleccione. No es preciso que realice ningún otro ajuste para establecer el nivel de rendimiento.

Cada combinación de energía predefinida tiene diferentes configuraciones de tiempo de espera para poner el ordenador en modo de suspensión, apagar la<br>pantalla o apagar la unidad de disco duro. Para obtener más información soporte técnico.

#### **Ficha Alarmas**

**NOTA:** para activar alarmas sonoras, pulse todos los botones de **Acción de alarma** y seleccione **Alarma sonora**.

Las selecciones **Alarma de bajo nivel de carga de batería y Alarma de nivel crítico de carga de batería** le alertan con un mensaje cuando la carga de la<br>batería cae por debajo de cierto porcentaje. Cuando recibe el ordenad

#### **Ficha Medidor de energía**

La ficha **Medidor de energía** muestra la fuente de alimentación actual y la cantidad de carga de batería restante.

#### <span id="page-38-0"></span>**Ficha Opciones avanzadas**

La ficha **Opciones avanzadas** sirve para:

- l Establecer las opciones de icono de energía y de contraseña para el modo de suspensión
- l Programar las funciones siguientes (según el sistema operativo):
	- ¡ Solicitar al usuario que realice una acción (**Preguntarme qué hacer**)
	- ¡ Entrar en el modo de suspensión
	- ¡ Entrar en el modo de hibernación
	- o Cerrar Windows y apagar el ordenador
	- ¡ No realizar ninguna acción (**Ninguna** o **No hacer nada**)

Para programar estas funciones, pulse en la opción del menú desplegable correspondiente y, a continuación, pulse **Aceptar**.

#### **Ficha Hibernación**

La ficha **Hibernación** permite activar el modo de hibernación si se marca la casilla de verificación **Habilitar hibernación**.

# **Cómo trabajar con programas**

- e [Ejecución de un programa](#page-39-0)
- [Adición de software](#page-39-1)
- **[Eliminación de software](#page-39-2)**

# <span id="page-39-0"></span>**Ejecución de un programa**

- 1. Pulse el botón **Inicio**.
- 2. Si el programa no aparece en el menú **Inicio**, seleccione **Todos los programas** y elija una categoría.
- 3. Pulse en el programa que desee ejecutar.

Cuando ejecuta un programa o abre un documento, la barra de título que aparece en la parte superior de la ventana muestra el título del programa o<br>documento. La barra de título incluye tres botones en el lado derecho.

# Panel de control

Pulse este botón para cerrar la ventana y dejar el programa abierto. El programa minimizado aparece en forma de botón en la barra de tareas de<br>la parte inferior de la pantalla. Restaure el programa pulsando en el botón cor

2. **D** Pulse este botón para ampliar (maximizar) el programa de modo que ocupe toda la pantalla. Cuando la ventana está maximizada, aparece el botón en la barra de título. Pulse **comun para reducir el tamaño de la ventana en la pantalla.** 

3. **X** Pulse este botón para cerrar el programa o el documento.

# <span id="page-39-1"></span>**Adición de software**

- 1. Para ver si el software ya está instalado en el ordenador, pulse el botón Inicio y seleccione Todos los programas. Si el programa aparece en los menús<br>Todos los programas o Inicio, el software ya está instalado.
- 2. Consulte los requisitos técnicos del software para asegurarse de que es compatible con el ordenador, y de que hay suficiente memoria y espacio de disco duro para su instalación y ejecución.
- 3. Desactive temporalmente el software antivirus que esté ejecutándose en el ordenador. Para desactivar el software antivirus, consulte la documentación incluida con dicho software.
- AVISO: cuando el software antivirus está desactivado, no se detectan virus en el ordenador. Vuelva a activar el software antivirus una vez que haya<br>terminado la instalación.
- 4. Inserte el CD de instalación del software y siga las instrucciones proporcionadas con el CD para responder a los mensajes que aparecen en pantalla.

Si el CD de instalación del software no se ejecuta automáticamente, pulse el botón Inicio y pulse Mi PC. Pulse el botón derecho del ratón en el icono de<br>la unidad en la que ha insertado el CD, pulse **Abrir y, a c**ontinuaci

**AVISO:** no presione el botón de expulsión de la parte frontal de la unidad mientras el ordenador esté accediendo a un CD.

5. Después de instalar el software, vuelva a activar el software antivirus. Para volver a activar el software antivirus, consulte la documentación incluida con dicho software.

# <span id="page-39-2"></span>**Eliminación de software**

**AVISO:** no interrumpa ni detenga el proceso de eliminación una vez que se haya iniciado; si lo hace, puede perder datos o provocar daños en el sistema operativo.

- 1. Pulse el botón **Inicio**, seleccione **Panel de control** y pulse **Agregar o quitar programas**.
- 2. Pulse **Cambiar o quitar programas** y seleccione el programa que desea quitar.
- 3. Pulse **Quitar** o **Cambiar o quitar**.
- 4. Siga las instrucciones de la pantalla para completar el proceso de desinstalación.

Algunos programas no se pueden desinstalar desde esta ventana. Para obtener instrucciones sobre cómo quitar programas que no aparecen en la lista, consulte la documentación incluida con el software.

# **Características de Dell™ QuickSet**

- [Pulsación en el icono de QuickSet](#page-41-0)
- [Doble pulsación en el icono de QuickSet](#page-41-1)
- [Pulsación con el botón derecho del ratón en el icono de QuickSet](#page-41-2)

Dell™ QuickSet se ejecuta desde el icono , situado en la barra de tareas, y funciona de manera distinta si se pulsa en el icono una vez, si se pulsa dos veces o si se pulsa con el botón derecho del ratón.

# <span id="page-41-0"></span>**Pulsación en el icono de QuickSet**

Pulse el icono **de** para realizar las tareas siguientes:

- 1 Ajustar la configuración de la administración de energía mediante el [asistente de administración de energía](file:///C:/data/CHM_OUT/systems/ins300m/sp/h0021sx0/Help.chm/Help/power.htm#1101691)
- l Ajustar el tamaño de los iconos y de las barras de herramientas
- 1 Seleccionar una de las combinaciones de energía que haya establecido en el [asistente de administración de energía](file:///C:/data/CHM_OUT/systems/ins300m/sp/h0021sx0/Help.chm/Help/power.htm#1101691)
- l Activar o desactivar el modo de presentación

# <span id="page-41-1"></span>**Doble pulsación en el icono de QuickSet**

Pulse dos veces en el icono **de** para ajustar la configuración de la administración de energía mediante el [asistente de administración de energía](file:///C:/data/CHM_OUT/systems/ins300m/sp/h0021sx0/Help.chm/Help/power.htm#1101691)

# <span id="page-41-2"></span>**Pulsación con el botón derecho del ratón en el icono de QuickSet**

Pulse el botón derecho del ratón en el icono  $\mathbb G$  para realizar las tareas siguientes:

- 1 Activar o desactivar el [control de brillo](file:///C:/data/CHM_OUT/systems/ins300m/sp/h0021sx0/Help.chm/Help/display.htm#1102244) de la pantalla
- 1 Activar o desactivar el [control de volumen](file:///C:/data/CHM_OUT/systems/ins300m/sp/h0021sx0/Help.chm/Help/cd_movie.htm#1107290) de la pantalla
- l Activar o desactivar la activad inalámbrica
- l Ver la *Ayuda de Dell QuickSet*
- l Ver la fecha de la versión y del copyright del programa QuickSet instalado en el ordenador

Para obtener más información sobre QuickSet, pulse el botón derecho del ratón en el icono **de** de la barra de tareas y pulse Ayuda.

# **Viajes con el ordenador**

- [Identificación del ordenador](#page-42-0)
- [Embalaje del ordenador](#page-42-1)
- **O** [Consejos para el viaje](#page-42-2)

## <span id="page-42-0"></span>**Identificación del ordenador**

- ⊥ Adjunte una etiqueta con su nombre o una tarjeta de visita al ordenador, o utilice un marcador permanente o un cliché para escribir una marca<br>identificadora exclusiva (por ejemplo, el número del permiso de conducir) en
- l Anote el número de su etiqueta de servicio y guárdelo en un lugar seguro, alejado del ordenador o del maletín de transporte. Utilice el número de su etiqueta de servicio para informar de un extravío pérdida o robo a la policía y a Dell.
- l Cree un archivo en el escritorio de Microsoft® Windows® llamado **si\_lo\_encuentra**. Escriba sus datos personales (nombre, dirección y número de teléfono) en este archivo.
- l Póngase en contacto con la compañía de su tarjeta de crédito para preguntar si ésta ofrece etiquetas de identificación codificadas.

# <span id="page-42-1"></span>**Embalaje del ordenador**

- l [Extraiga los dispositivos externos cone](file:///C:/data/CHM_OUT/systems/ins300m/sp/h0021sx0/Help.chm/Help/pccards.htm#1105293)ctados al ordenador y guárdelos en un lugar seguro. Desconecte todos los cables de las PC Card instaladas y extraiga todas las PC Card extendidas.
- l Para que el ordenador sea lo más ligero posible, sustituya los dispositivos instalados en el compartimento para módulos por el módulo Dell TravelLite™.
- 1 A continuación, cargue totalmente la batería y las baterías de reserva que vaya a llevar consigo.
- l Apague el ordenador.
- l Desconecte el adaptador de CA.

**AVISO:** cuando se cierra la pantalla, los objetos extraños que se encuentren en el teclado o los reposamanos pueden dañarla.

- l Retire del teclado y del reposamanos cualquier objeto extraño, como pueden ser clips, lápices u hojas de papel, y cierre la pantalla.
- l Utilice el maletín de transporte opcional de Dell™ para viajar con el ordenador y sus accesorios de manera segura.
- l Evite embalar el ordenador con objetos como espuma de afeitar, colonias, perfumes o comida.
- l Proteja el ordenador, las baterías y el disco duro de situaciones que puedan causarles daños, como las temperaturas extremas y la sobreexposición a la luz solar, así como la suciedad, el polvo y los líquidos.
- AVISO: si el ordenador ha estado expuesto a temperaturas extremas, deje que vuelva a la temperatura ambiente durante aproximadamente una hora antes de encenderlo.

l Embale el ordenador de manera que no se deslice por el maletero o la baca del coche.

**AVISO:** no facture el ordenador como equipaje.

# <span id="page-42-2"></span>**Consejos para el viaje**

**AVISO:** no mueva el ordenador mientras esté utilizando la unidad óptica. De lo contrario, podrían perderse datos.

- l Para maximizar el tiempo de funcionamiento de la batería, puede desactivar la actividad inalámbrica del ordenador. Para desactivar la actividad inalámbrica, presione <Fn><F2>.
- 1 Para prolongar el tiempo de funcionamiento de la batería, puede modificar las opciones de [administración de energía](file:///C:/data/CHM_OUT/systems/ins300m/sp/h0021sx0/Help.chm/Help/power.htm#1101664).
- Si va a viajar a otros países, lleve consigo el comprobante de propiedad, o la documentación que acredite su derecho a utilizar el ordenador en caso de<br>que sea propiedad de su empresa, para facilitar su paso por la aduana.
- l Asegúrese de que conoce los enchufes de alimentación eléctrica que se utilizan en los países que va a visitar y adquiera los adaptadores adecuados.
- l Póngase en contacto con la compañía de su tarjeta de crédito para obtener información sobre el tipo de asistencia en viajes que ésta ofrece a los usuarios de ordenadores portátiles en casos de emergencia.

#### **Viajes en avión**

- l Asegúrese de tener una batería cargada disponible por si tiene que encender el ordenador.
- **AVISO:** no pase el ordenador por el detector de metales. Páselo por una máquina de rayos X o pida que lo inspeccionen manualmente.
	- l Antes de utilizar el ordenador en un avión, asegúrese de que su uso está permitido. Algunas líneas aéreas prohíben el uso de aparatos electrónicos durante el vuelo. Todas las líneas aéreas prohíben el uso de aparatos electrónicos durante el despegue y el aterrizaje.

#### **Si pierde el ordenador o se lo roban**

l Póngase en contacto con una comisaría para denunciar la pérdida o el robo del ordenador. Incluya el número de la etiqueta de servicio en la descripción del ordenador. Solicite que se le asigne un número de caso y anótelo junto con el nombre, la dirección y el número de teléfono de la comisaría. Si es<br>posible, averigüe el nombre del responsable de la investigación.

**NOTA:** si sabe en qué lugar ha perdido o le han robado el ordenador, póngase en contacto con la comisaría de dicha zona. Si no lo sabe, llame a la comisaría de la zona en la que resida.

- l Si el ordenador pertenece a una empresa, indique cuál es la compañía de seguros de la empresa.
- ⊥ Póngase en contacto con el servicio de asistencia al cliente de Dell para informar de la pérdida del ordenador. Proporcione el número de la etiqueta de<br>servicio del ordenador, el número de caso y el nombre, dirección y

El representante del servicio de asistencia al cliente de Dell registrará su informe con la etiqueta de servicio del ordenador y marcará el ordenador como extraviado o robado. Si alguien llama a Dell para solicitar asistencia técnica y proporciona el número de etiqueta de servicio del ordenador que usted ha<br>notíficado como extraviado o robado, el sistema identificará de insu

# <span id="page-44-0"></span>**Cómo apagar el ordenador**

- [Cómo encender el ordenador](#page-44-1)
- [Cómo apagar el ordenador](#page-44-2)
- [Cómo cerrar la sesión](#page-44-3)
- [Cuentas de usuario y cambio rápido de usuario](#page-44-4)

## <span id="page-44-1"></span>**Cómo encender el ordenador**

Presione el botón de alimentación ( $\mathbf 0$ ) para encender el ordenador.

# <span id="page-44-2"></span>**Cómo apagar el ordenador**

**AVISO:** para evitar la pérdida de datos, apague el ordenador mediante el procedimiento de cierre del sistema operativo Microsoft® Windows® , tal como se describe a continuación, en lugar de presionar el botón de alimentación.

**A NOTA:** si lo prefiere, en vez de apagar el ordenador, puede configurarlo para que entre en el modo de [suspensión](file:///C:/data/CHM_OUT/systems/ins300m/sp/h0021sx0/Help.chm/Help/power.htm#1101003) o de [hibernación](file:///C:/data/CHM_OUT/systems/ins300m/sp/h0021sx0/Help.chm/Help/power.htm#1101032).

- 1. Guarde y cierre los archivos que tenga abiertos, salga de todos los programas, pulse el botón **Inicio** y pulse **Apagar**.
- 2. En la ventana **Salir de Windows**, seleccione **Apagar**.

El ordenador se apaga cuando concluye el proceso de cierre del sistema.

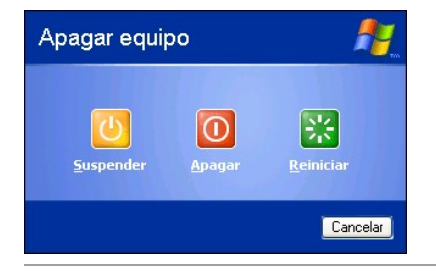

# <span id="page-44-3"></span>**Cómo cerrar la sesión**

Windows XP permite que varios usuarios accedan al mismo ordenador con su propia configuración. Cada usuario puede introducir una contraseña para<br>restringir el acceso a su configuración y a sus archivos, y cada usuario pued ordenador:

- 1. Guarde y cierre los archivos que tenga abiertos, salga de todos los programas, pulse el botón **Inicio** y luego **Cerrar sesión**.
- 2. En la ventana **Cerrar la sesión en Windows**, pulse **Cerrar sesión**.

Puede utilizar la función de cambio rápido de usuario para permitir que varios usuarios accedan a un ordenador sin que sea necesario que el usuario anterior cierre la sesión. Para obtener información adicional, consulte [Cuentas de usuario y cambio rápido de usuario](#page-44-4).

# <span id="page-44-4"></span>**Cuentas de usuario y cambio rápido de usuario**

## **Adición de cuentas de usuario**

Una vez que se ha instalado el sistema operativo Microsoft® Windows® XP, el administrador o un usuario con derechos de administrador puede crear cuentas de usuario adicionales.

- 1. Pulse el botón **Inicio** y seleccione **Panel de control**.
- 2. En la ventana **Panel de control**, pulse **Cuentas de usuario**.
- 3. En **Elija una tarea**, pulse **Crear una cuenta nueva**.
- 4. En **Dé un nombre a la cuenta nueva**, escriba el nombre del nuevo usuario y pulse **Siguiente**.
- 5. En **Elija un tipo de cuenta**, pulse una de las siguientes opciones:
	- l **Administrador del ordenador** Puede cambiar toda la configuración del ordenador.
	- l **Limitada** Sólo puede cambiar su configuración personal, por ejemplo, la contraseña. No puede instalar programas ni utilizar Internet.

**NOTA**: según si utiliza Windows XP Home Edition o Windows XP Professional, puede haber opciones adicionales disponibles. Además, las opciones<br>disponibles de Windows XP Professional varían en función de si el ordenador est

6. Pulse **Crear cuenta**.

#### **Cambio rápido de usuario**

**NOTA:** el cambio rápido de usuario no podrá utilizarse si el ordenador está ejecutando Windows XP Professional y pertenece a un dominio de ordenadores, o si tiene menos de 128 MB de memoria.

La función de cambio rápido de usuario permite que varios usuarios accedan a un ordenador sin que sea necesario que el usuario anterior cierre la sesión.

- 1. Pulse el botón **Inicio** y seleccione **Cerrar sesión**.
- 2. En la ventana **Cerrar la sesión en Windows**, pulse **Cambiar de usuario**.

Cuando utilice el cambio rápido de usuario, los programas que usuarios anteriores estaban utilizando siguen ejecutándose en segundo plano, lo cual puede<br>reducir el tiempo de respuesta del ordenador. Además, es posible que

# <span id="page-46-0"></span>**Uso de Microsoft® Windows® XP**

- [Centro de ayuda y soporte técnico](#page-46-1)
- [Escritorio de Microsoft Windows](#page-46-2)
- **O** [Botón Inicio](#page-47-0)
- **O** [Barra de tareas](#page-48-0)
- [Área de notificación](#page-48-1)
- **O** [Papelera de reciclaje](#page-48-2)
- [Panel de control](#page-48-3)
- $\bullet$  [Mi PC](#page-49-1)

# <span id="page-46-1"></span>**Centro de ayuda y soporte técnico**

**NOTA:** los sistemas operativos Microsoft® Windows® XP Home Edition y Windows XP Professional tienen una apariencia y unas características<br>diferentes. Además, las opciones disponibles de Windows XP Professional varían en f

El Centro de ayuda y soporte técnico proporciona ayuda sobre Windows XP y ofrece otras herramientas de soporte técnico y de formación. Para acceder al<br>Centro de ayuda y soporte técnico, pulse el botón <u>Inicio</u> y seleccione

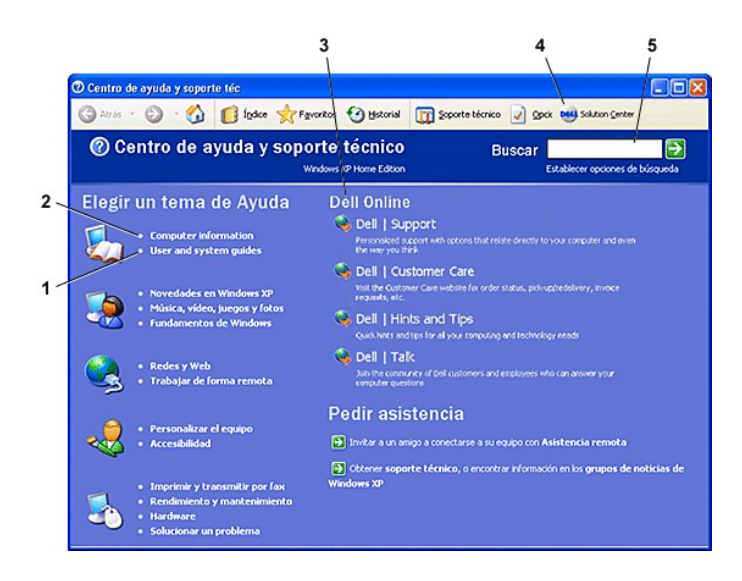

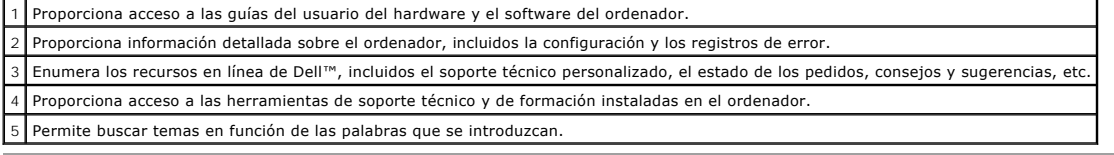

<span id="page-46-2"></span>**Escritorio de Microsoft Windows**

<span id="page-47-1"></span>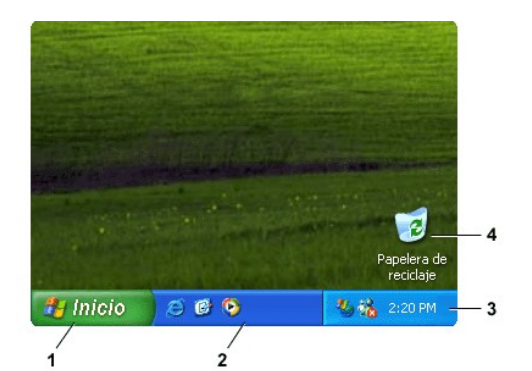

**NOTA:** para personalizar el escritorio, puede <u>c[rear y organizar accesos directos](file:///C:/data/CHM_OUT/systems/ins300m/sp/h0021sx0/Help.chm/Help/desktop.htm#1105153)</u>. Puede ser que el escritorio incluya accesos directos adicionales o<br>diferentes**, según las características del ordenador y del software.** 

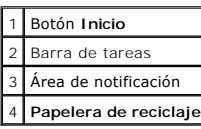

# <span id="page-47-0"></span>**Botón Inicio**

El botón Inicio proporciona acceso al contenido del ordenador. Cuando se pulsa el botón Inicio, aparece un menú con los iconos de los programas principales.<br>La parte izquierda del menú Inicio puede cambiar en función de lo

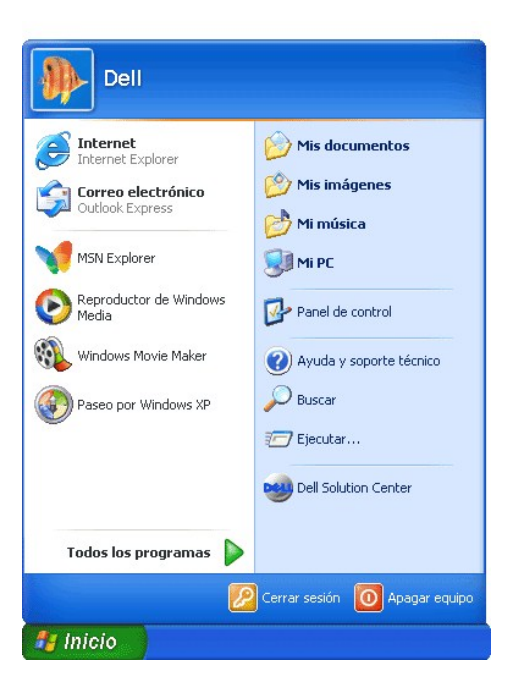

- l **Todos los programas** muestra todos los programas que están instalados en el ordenador.
- l **Mis documentos**, **Mis imágenes** y **Mi música** permiten acceder rápidamente a estas carpetas, en las que puede guardar los archivos utilizados con más frecuencia.
- l [Mi PC](#page-49-1) permite ver el contenido de las unidades del ordenador.
- l El [Panel de control](#page-48-3) permite ajustar la configuración del ordenador.
- <span id="page-48-4"></span>l **Ayuda y soporte técnico** abre la ventana [Centro de ayuda y soporte técnico](#page-46-1).
- l **Buscar** ayuda a encontrar archivos y carpetas en su ordenador o en su red.
- l **Ejecutar** muestra una ventana para iniciar un programa o abrir un archivo con un comando.
- l **Cerrar sesión** cierra la sesión del usuario actual de manera que un nuevo usuario pueda conectarse al ordenador.
- ⊥ **Apagar** proporciona opciones para apagar y reiniciar el ordenador, y para dejarlo en modo de suspensión. Si el ordenador está ejecutando el sistema<br>∪operativo Microsoft® Windows® XP Professional y está conectado a un

#### <span id="page-48-0"></span>**Barra de tareas**

La barra de tareas contiene el botón <u>Inicio</u> a la izquierda y el <u>[área de notificación](#page-48-1)</u> a la derecha. Cada vez que se abra un programa, aparecerá un botón<br>correspondiente a ese programa en la barra de tamas. Puede pulsar tareas.

Puede añadir barras de herramientas a la barra de tareas a fin de permitir un acceso rápido a programas o enlaces. Para añadir o quitar barras de herramientas, incluidas las de **Inicio rápido** y **Vínculos**:

- 1. Pulse el botón derecho del ratón en un área vacía de la barra de tareas y seleccione **Barras de herramientas**.
- 2. Pulse en la barra de herramientas que desee añadir o quitar.

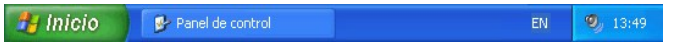

# <span id="page-48-1"></span>**Área de notificación**

El área de notificación contiene los iconos que proporcionan acceso rápido a las utilidades y las funciones del ordenador, como el reloj y el estado de la impresora. El sistema operativo Microsoft® Windows® XP oculta los iconos del área de notificación que no se utilizan frecuentemente. Pulse el icono <sup>6</sup> para ver los iconos ocultos.

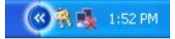

Para evitar que Windows XP oculte los iconos del área de notificación:

- 1. Pulse el botón derecho del ratón en un área vacía de la barra de tareas y seleccione **Propiedades**.
- 2. Asegúrese de que la casilla de verificación **Ocultar iconos inactivos** no esté seleccionada.

<span id="page-48-2"></span>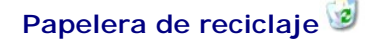

Cuando se elimina un archivo, éste se transfiere a la Papelera de reciclaje, desde donde puede recuperarse posteriormente.

Para eliminar permanentemente los archivos del ordenador, vacíe la Papelera de reciclaje.

## <span id="page-48-3"></span>**Panel de control**

<span id="page-49-0"></span>El Panel de control contiene herramientas para cambiar la apariencia y el funcionamiento del sistema operativo Microsoft® Windows® XP. Para acceder al Panel de control:

- 1. Pulse el botón **Inicio** y, a continuación, pulse **Panel de control**.
- 2. Pulse en una de las categorías de **Elija una categoría**.

Por ejemplo, si desea cambiar el protector de pantalla, pulse **Apariencia y temas**.

3. En **Elija una tarea...**, pulse en la tarea que desee llevar a cabo.

También puede pulsar un icono del Panel de control si no desea elegir una tarea específica.

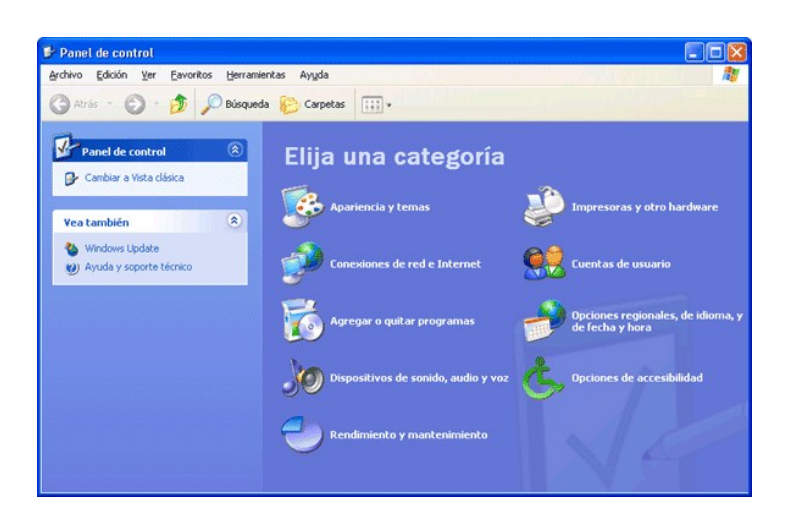

## <span id="page-49-1"></span>**Mi PC**

Utilice Mi PC para ver el contenido de las unidades o carpetas del ordenador.

- 1. Pulse el botón **Inicio** y seleccione **Mi PC**.
- 2. Pulse dos veces en el icono de la unidad o carpeta que desea ver (por ejemplo, la unidad C).

Al igual que Mi PC, el Explorador de Microsoft® Windows® muestra el contenido del ordenador para que pueda localizar archivos en cualquier unidad o<br>carpeta. Para abrir el Explorador de Windows, pulse el botón derecho en el